# Huawei B310s беспроводный 3G/4G LTE маршрутизатор

## Краткое руководство пользователя

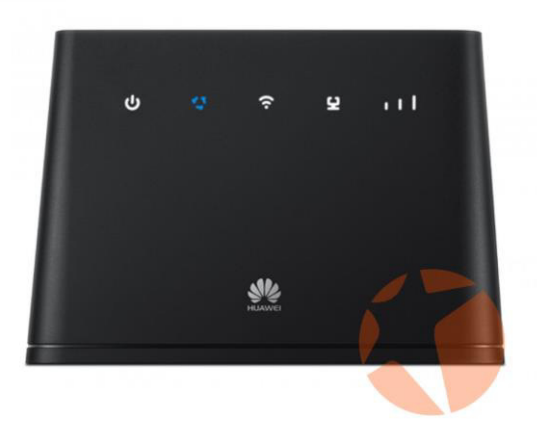

### Знакомство с устройством Huawei B310s

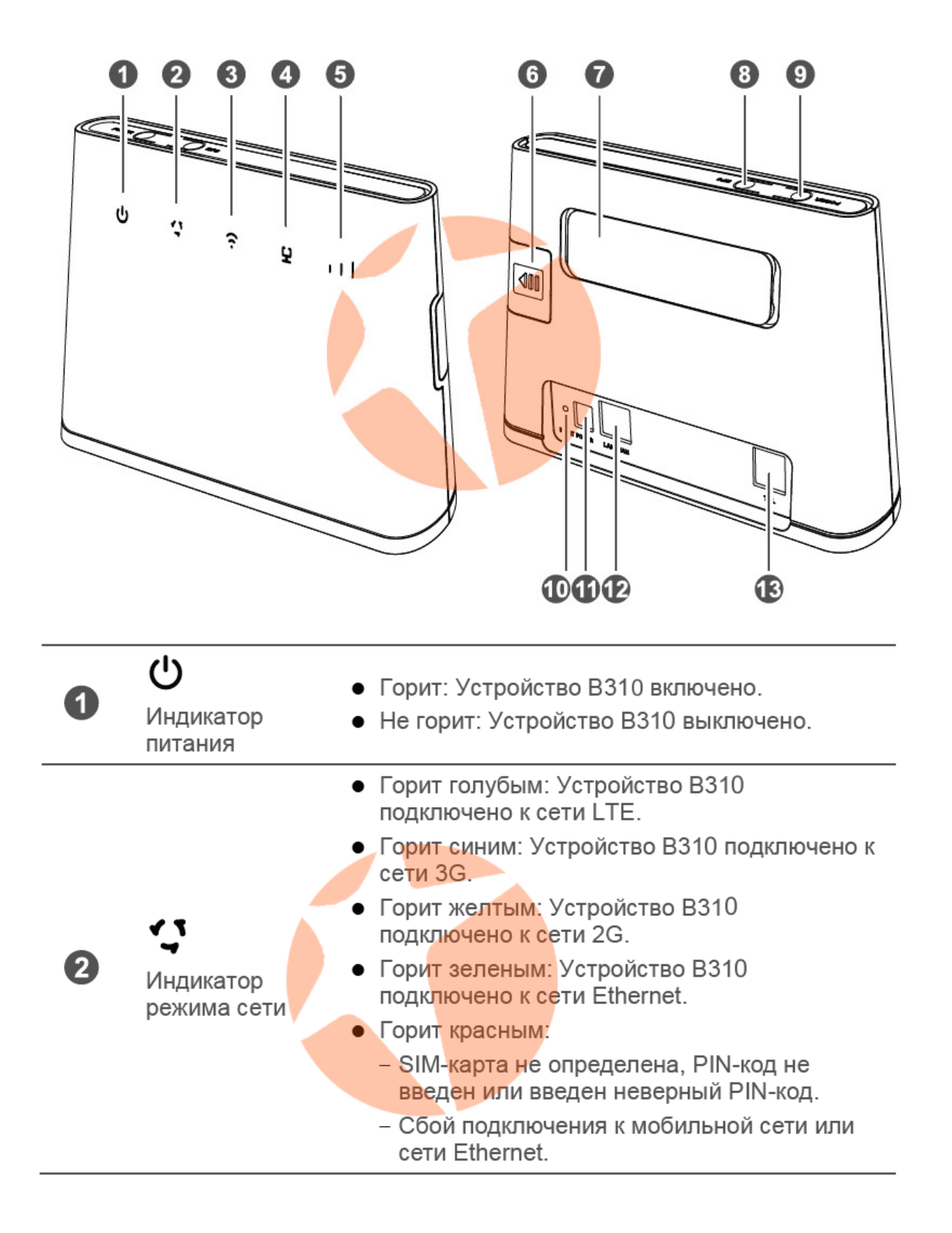

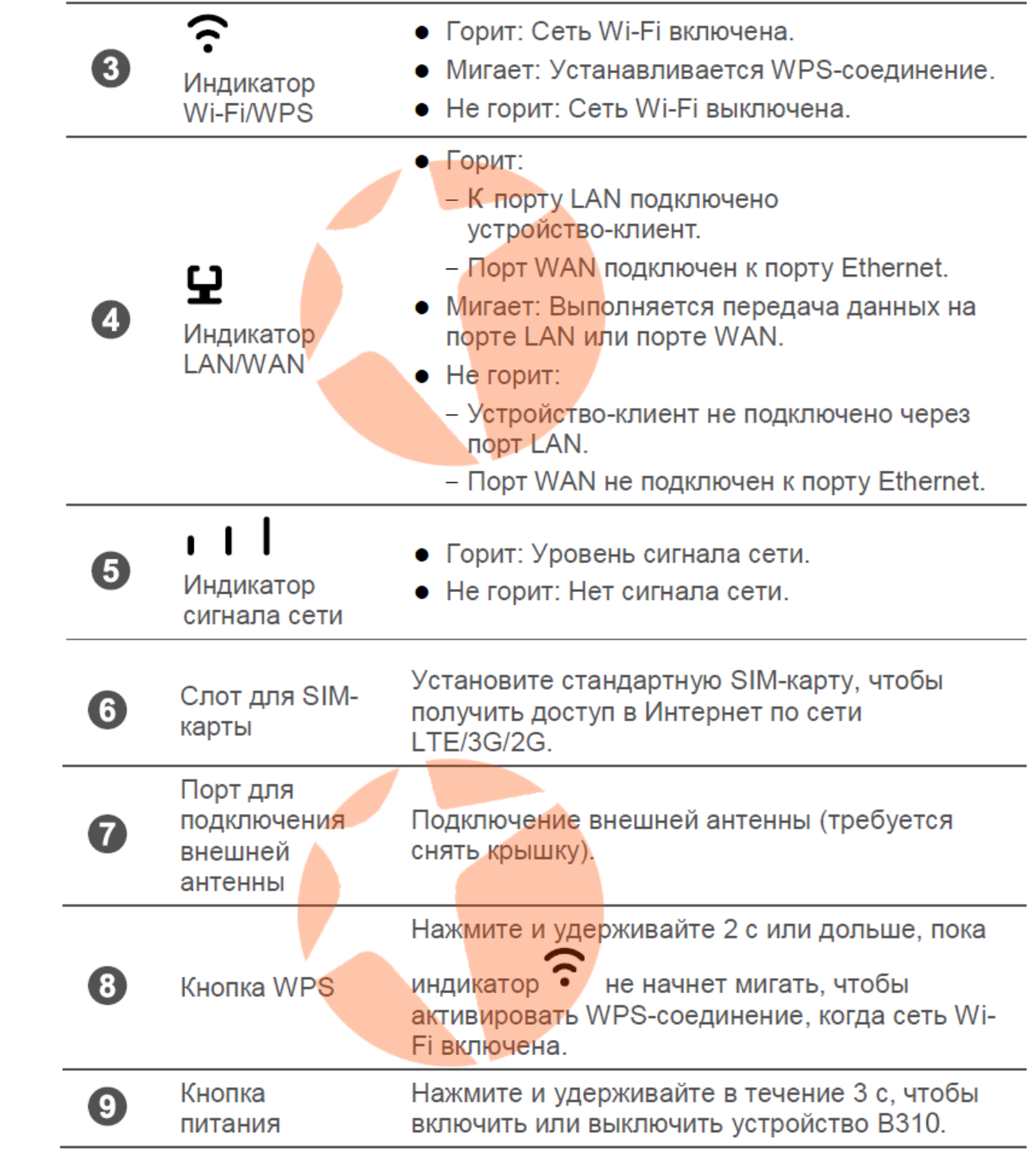

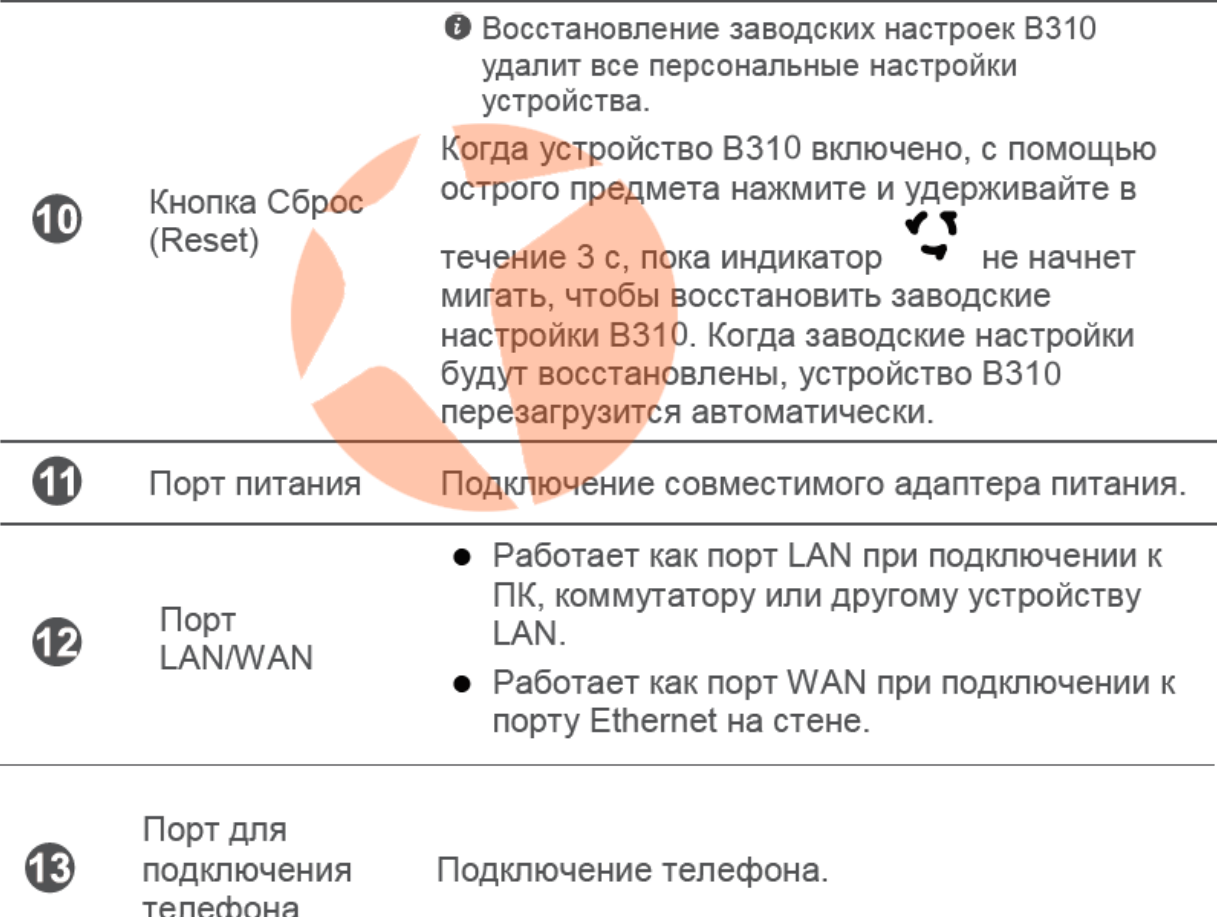

# Внимание!

Не делайте сброс настроек роутера до заводских с помощью кнопки Reset либо через веб-интерфейс настроек!

Это приведет к потере работоспособности устройства в сетях украинских операторов связи и потере гарантии на роутер.

Восстановление настроек - платная процедура!

# 2 Подготовка к работе

### Сценарий 1: Доступ в Интернет по сети LTE, 3G **ипи 2G**

#### Шаг 1: Установка SIM-карты

- 1. Сдвиньте крышку слота для SIM-карты.
- 2. Разместите SIM-карту в слоте. Убедитесь, что скошенный уголок SIMкарты занял правильное положение в слоте.
- 3. Закройте крышку слота.

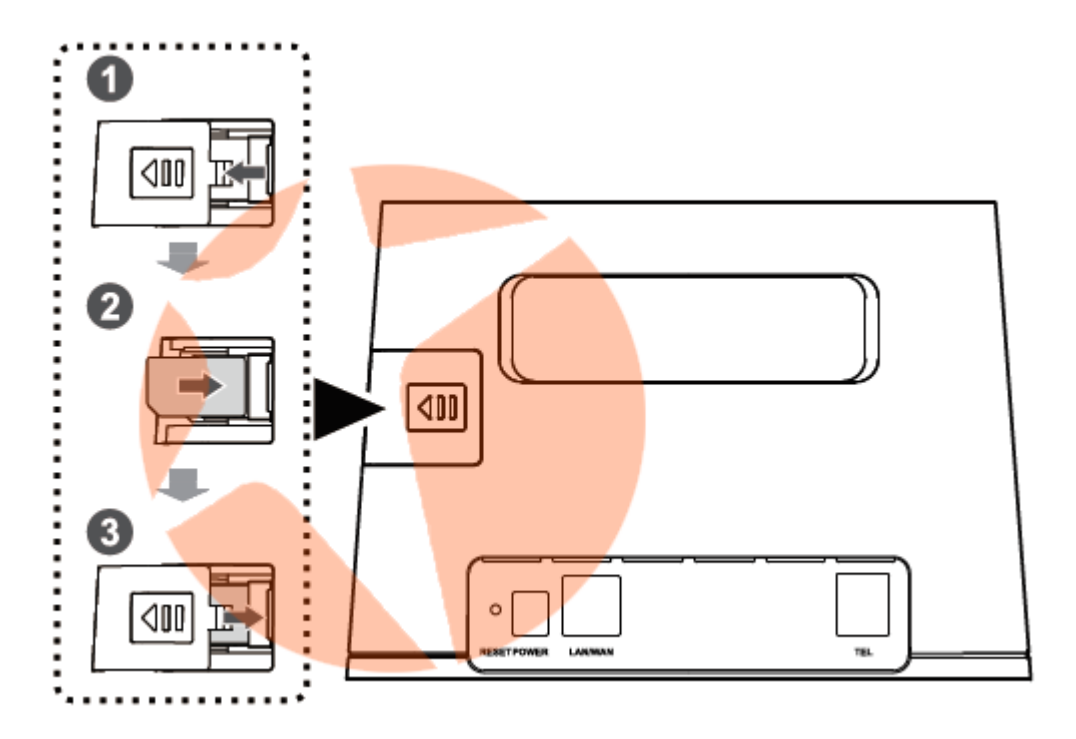

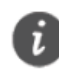

Не извлекайте SIM-карту при включенном устройстве. Это может негативно повлиять на производительность устройства ВЗ10 и повредить данные. хранящиеся на SIM-карте.

#### Шаг 2: Подключение кабелей

- Во избежание помех, вызванных радиосигналами, размещайте ВЗ10 на расстоянии 1 м от телефона и других электронных устройств.
- Используйте только совместимый адаптер питания. Модель адаптера питания устройства В310 - HW-120100XYW, X и Y - это буквы или цифры. обозначающие регион. Для получения подробной информации о модели адаптера питания обратитесь к авторизованному дилеру устройства.

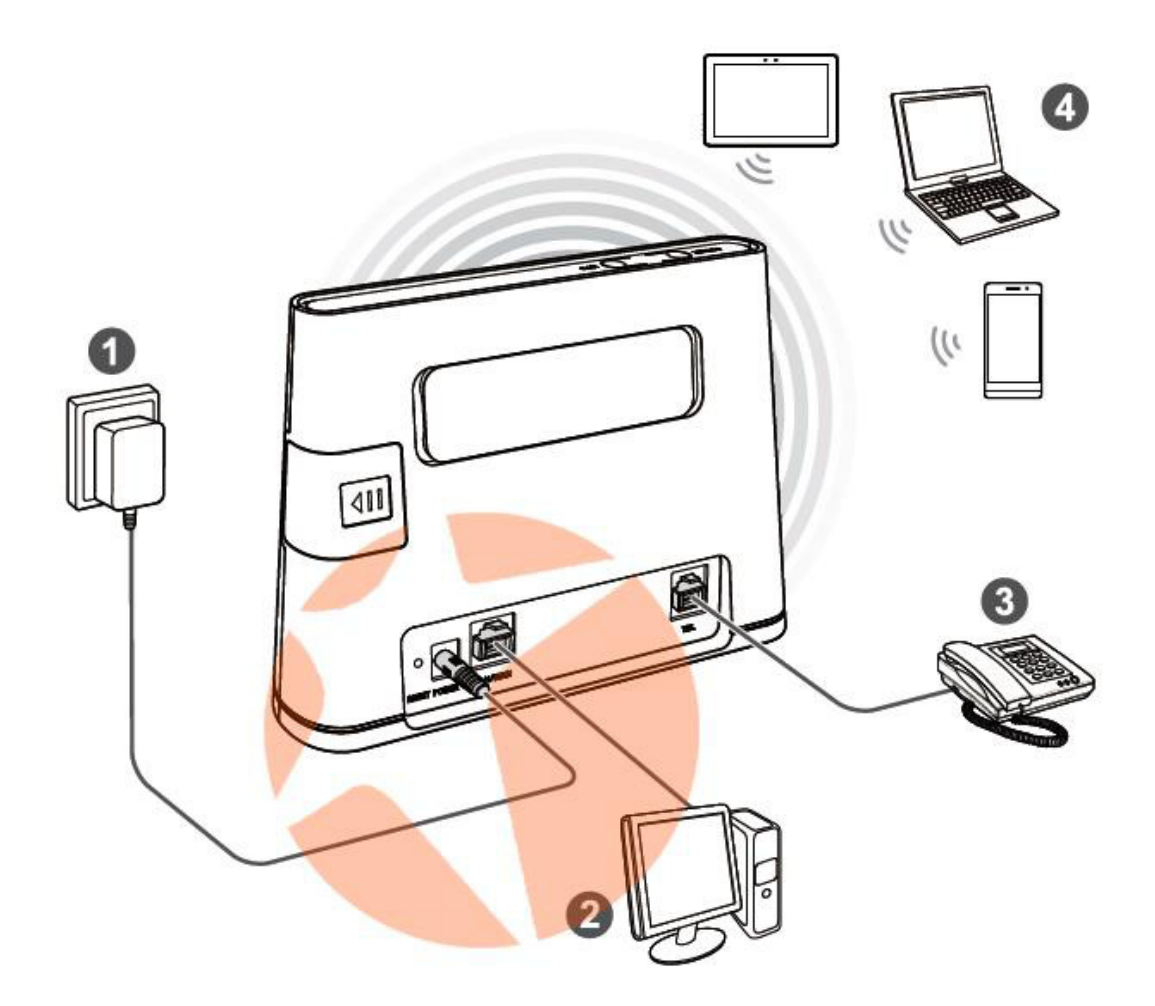

При подключении к сети питания устройство В310 включится автоматически.

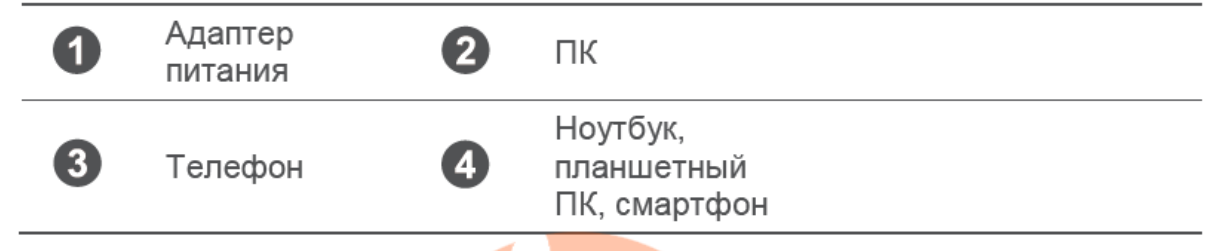

Не подключайте устройство В310 к телефонной розетке (к сети PSTN). Это может привести к перегреву устройства ВЗ10 и его поломке.

#### Опционально: Подключение внешней антенны

В зонах со слабым сигналом сети подключите внешнюю антенну к порту для подключения внешней антенны устройства В310 для повышения уровня сигнала сети.

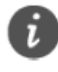

**2. Внешняя антенна является дополнительным аксессуаром, может не входить** в комплект поставки. Если внешняя антенна необходима, обратитесь к авторизованному продавцу устройства по вопросу ее покупки.

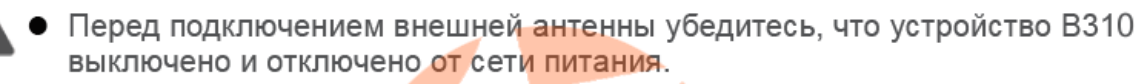

- Используйте внешние антенны только в помещениях. Запрещено использовать внешние антенны во время грозы.
- Используйте только совместимую антенну. Не используйте внешнюю антенну на улице.
- 1. Выключите устройство В310 и отключите его от сети питания.
- 2. Используйте острый предмет, например скрепку, для снятия крышки с порта для подключения антенны. Сохраните крышку порта.
- 3. Вверните внешнюю антенну в порт.
- 4. Поднимите антенну вверх для усиления приема сигнала сети.

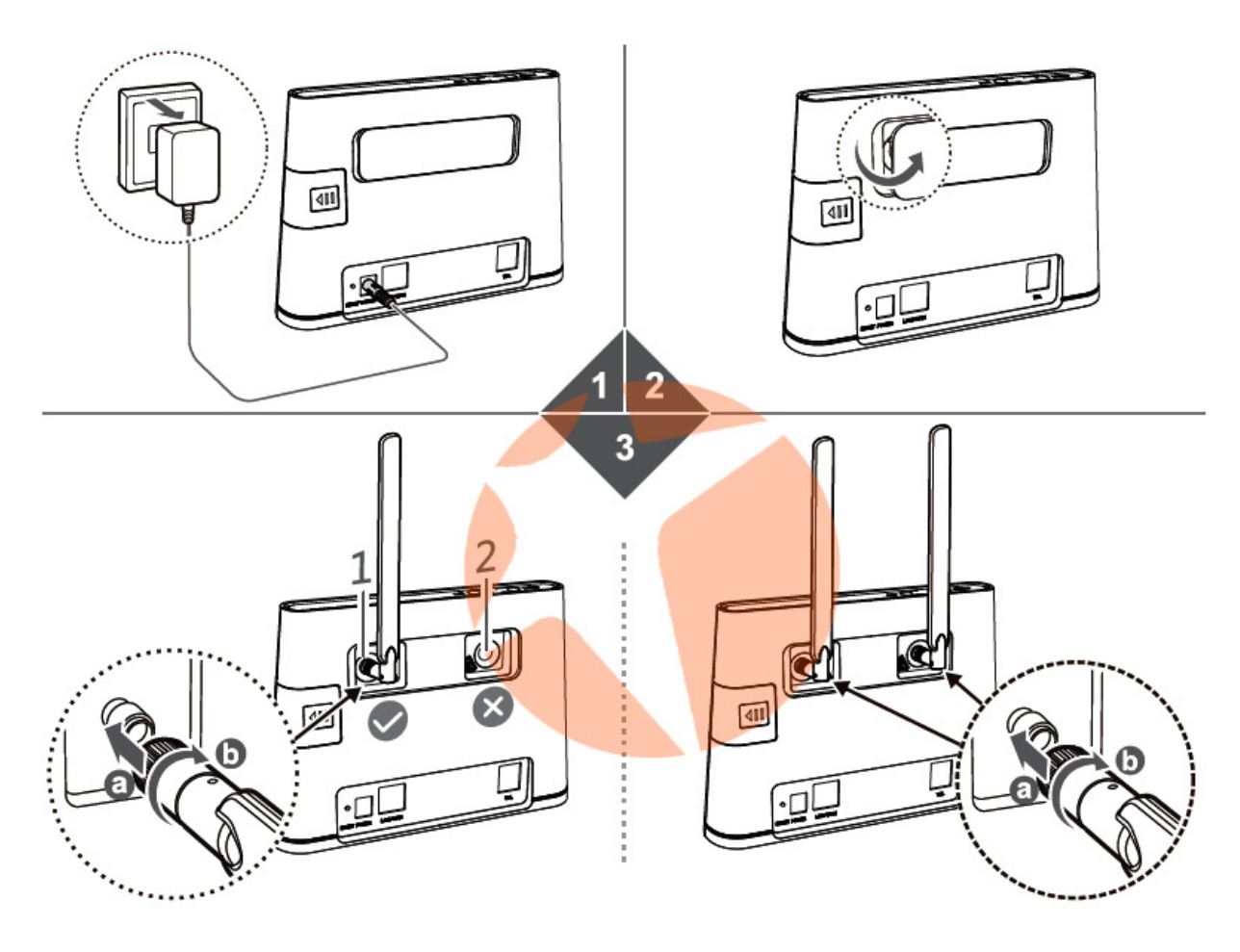

### Сценарий 2: Доступ в Интернет по Ethernet

Подключите устройство В310 к порту Ethernet на стене или ADSL-модему для доступа в Интернет.

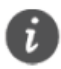

• Во избежание помех, вызванных радиосигналами, размещайте В310 на расстоянии 1 м от телефона и других электронных устройств.

• Используйте только совместимый адаптер питания. Модель адаптера питания устройства В310 - HW-120100XYW. Х и Y - это буквы или цифры. обозначающие регион. Для получения подробной информации о модели адаптера питания обратитесь к авторизованному дилеру устройства.

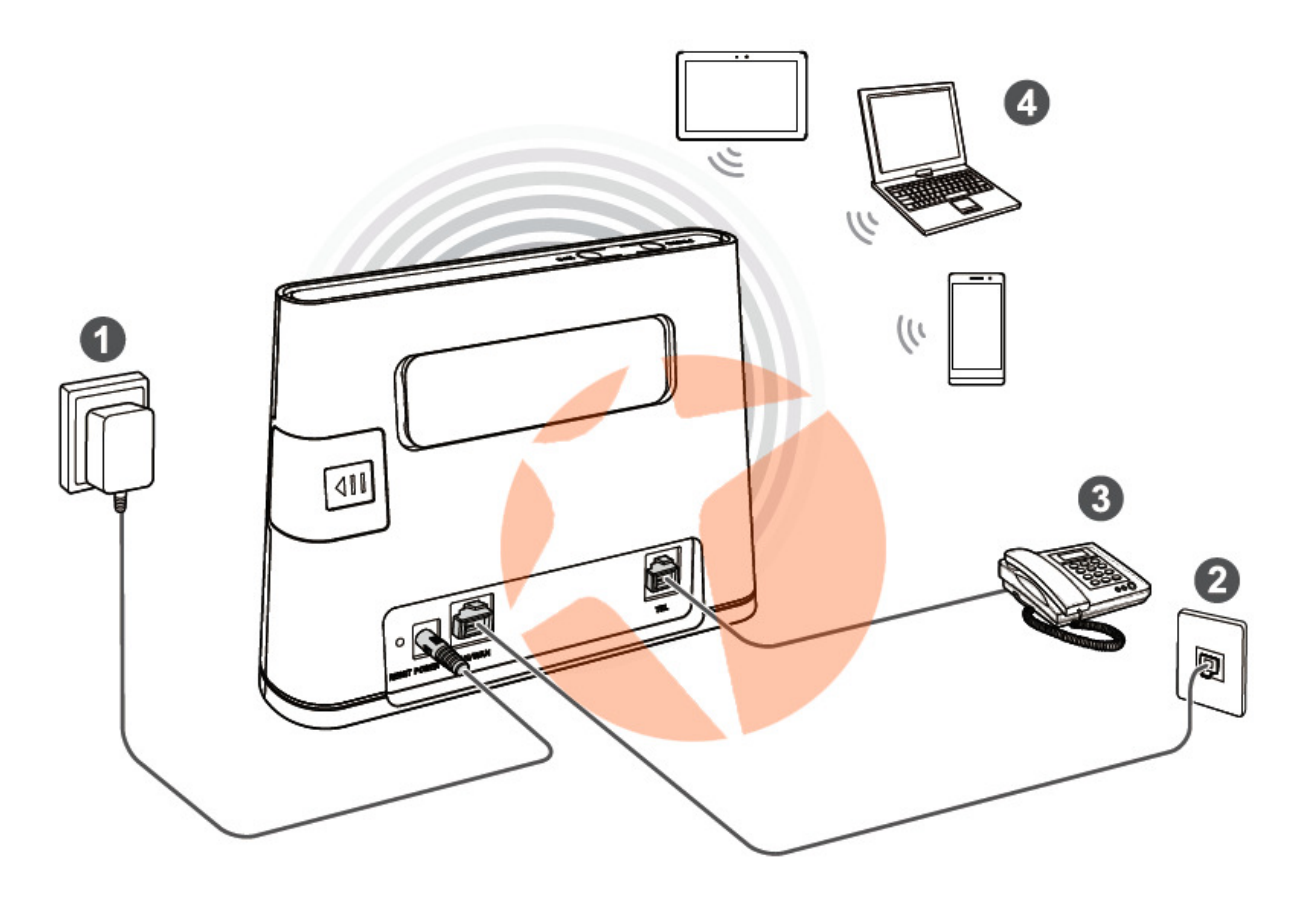

При подключении к сети питания устройство В310 включится автоматически.

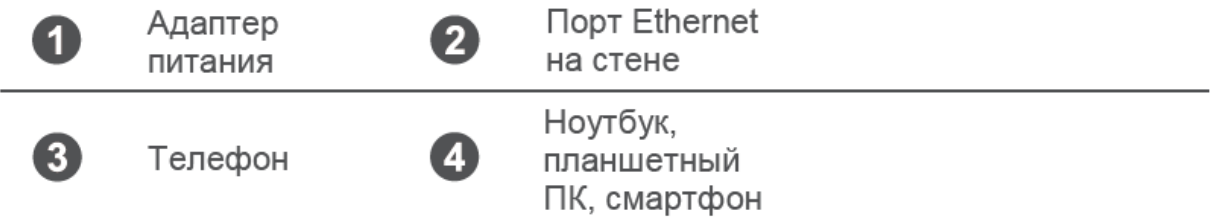

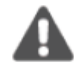

Не подключайте устройство В310 к телефонной розетке (к сети PSTN). Это может привести к перегреву устройства В310 и его поломке.

# 3 Wi-Fi-соединение

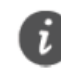

Убедитесь, что устройство-клиент (ПК, планшетный ПК, смартфон) поддерживает подключение к сети Wi-Fi.

### Шаг 1: Включение Wi-Fi на В310

Когда индикатор горит, сеть Wi-Fi устройства В310 включена.

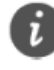

Подробную информацию о включении и выключении сети Wi-Fi вручную см. в разделе настроек сети Wi-Fi в справке на веб-странице конфигурации.

#### Шаг 2: Имя сети (SSID) и ключ безопасности сети

Имя сети (SSID) и ключ безопасности сети по умолчанию напечатаны на ярлыке на нижней панели устройства ВЗ10.

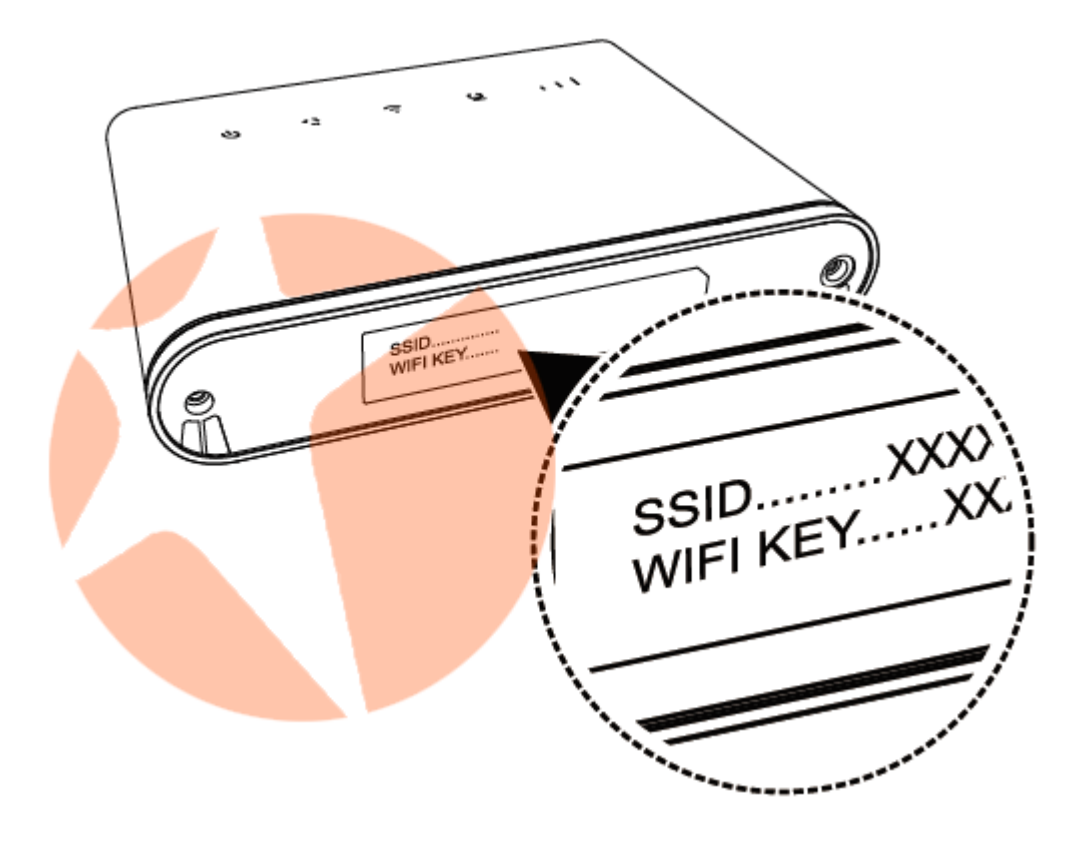

Во избежание несанкционированного доступа в Вашу беспроводную сеть рекомендуется изменить имя сети (SSID) и ключ безопасности сети. Более подробную информацию см. на веб-странице конфигурации.

#### Шаг 3: Установление Wi-Fi-соединения на устройстве-клиенте

- Способ 1: Настройка Wi-Fi-соединения вручную
- 1. На устройстве-клиенте выполните поиск сетей Wi-Fi.
- 2. Выполните подключение к сети, имя которой совпадает с SSID, напечатанным на ярлыке устройства.
- 3. Если необходимо, введите пароль (ключ) сети Wi-Fi, напечатанный на ярлыке устройства. (Пароль сети Wi-Fi следует вводить с учетом регистра.) Устройство-клиент подключится к сети.

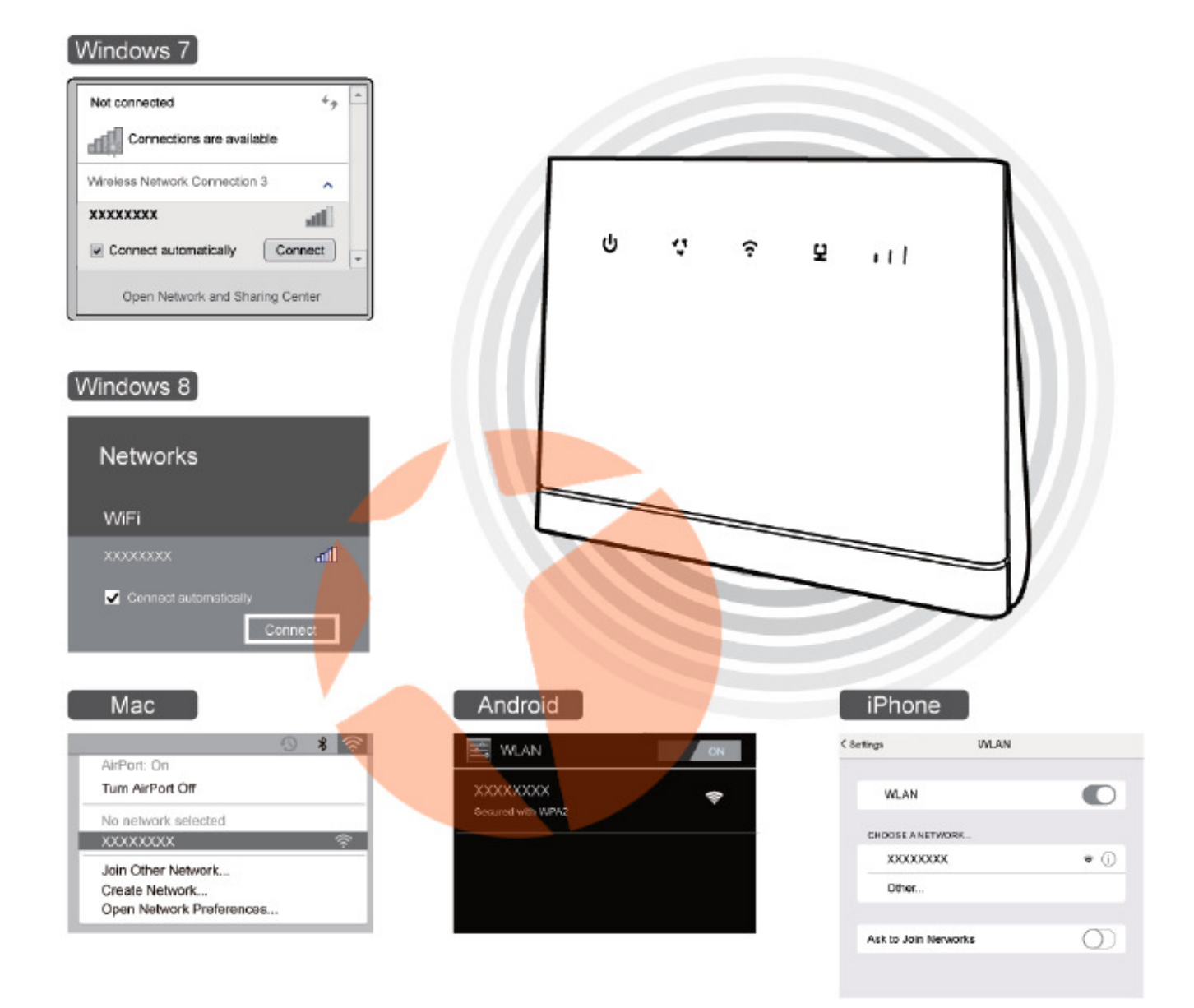

• Способ 2: Настройка WPS-соединения

Если устройство-клиент поддерживает WPS, можно установить WPSсоединение. Для этого:

- 1. Убедитесь, что на устройстве-клиенте включена сеть Wi-Fi.
- 2. Нажмите и удерживайте кнопку WPS в течение 2 с или дольше.

Индикатор начнет мигать.

3. Активируйте WPS-соединение на устройстве-клиенте в течение 2 минут.

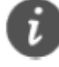

Инструкции по активации WPS-соединения устройства-клиента см. в руководстве пользователя устройства-клиента.

# 4 Настройка устройства В310

- 1. После подключения устройства-клиента к устройству В310 по сети Wi-Fi или через порт LAN запустите браузер на устройстве-клиенте и зайдите на веб-страницу конфигурации (http://192.168.8.1).
- 2. Введите имя пользователя (по умолчанию admin) и пароль (по умолчанию - admin), чтобы войти на веб-страницу конфигурации.
- 3. Следуйте инструкциям мастера настройки для проверки и настройки параметров сетевого соединения. Более подробную информацию см. на веб-странице конфигурации.

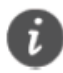

- Для защиты Вашего аккаунта измените пароль после первого входа на веб-страницу конфигурации. Более подробную информацию см. на вебстранице конфигурации.
	- Если изменить имя сети (SSID) и ключ безопасности, на устройствеклиенте надо будет повторно настроить Wi-Fi-соединение.

После выполнения вышеописанных действий откройте любую веб-страницу на устройстве-клиенте, чтобы проверить, есть ли на нем доступ в Интернет.

# Управление функциями устройства через WEBинтерфейс настроек.

Подключитесь к сети роутера по WiFi. На ноутбуке, планшете или смартфоне откройте привычный браузер интернет (Google Chrome, Mozilla, Opera, Safari и т.п.) и в адресной строке введите адрес 192.168.8.1 и нажмите Enter. Вы попадете на стартовую страницу веб-интерфейса настроек роутера.

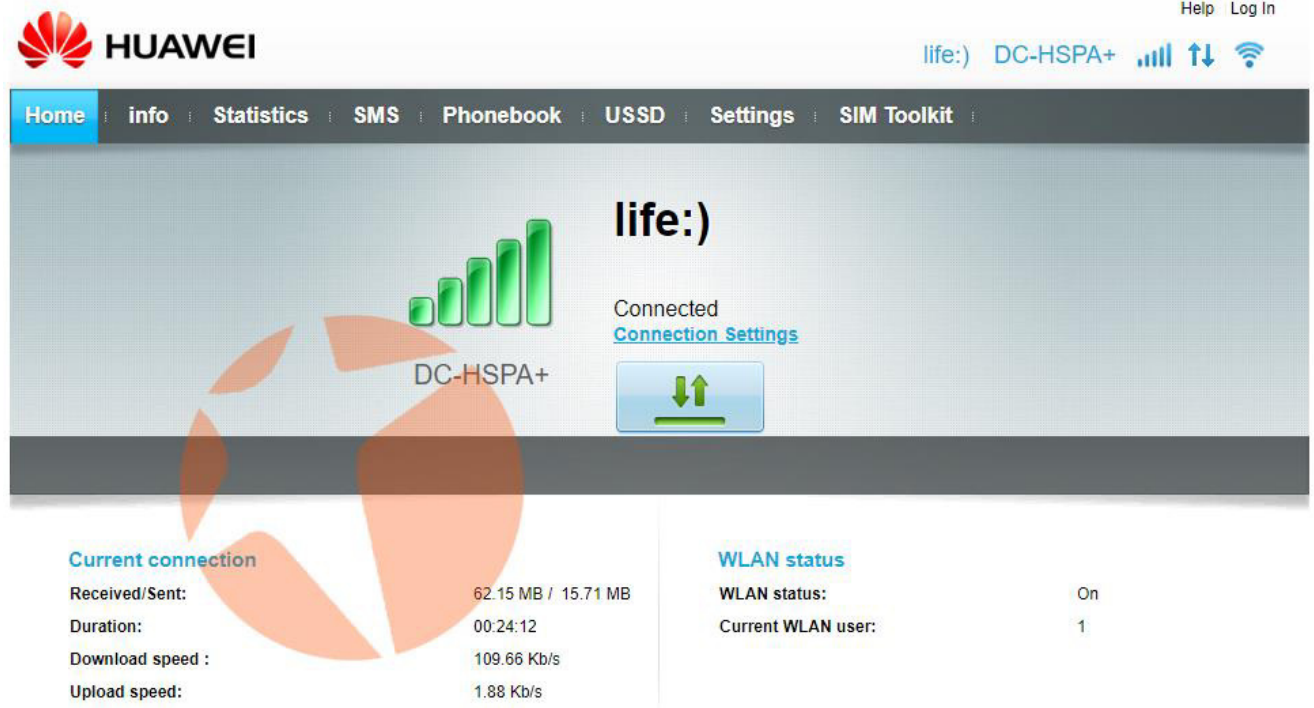

Здесь отображается информация об уровне сигнала, статусе подключения, типе сети, операторе связи, а также объем принятой и переданной информации, скорость передачи данных, статус работы беспроводной сети и количество подключенных клиентов. Для того, чтобы приступить к изменению настроек нужно авторизироваться как администратор. Для этого в правом верхнем углу нажмите на ссылку Log In.

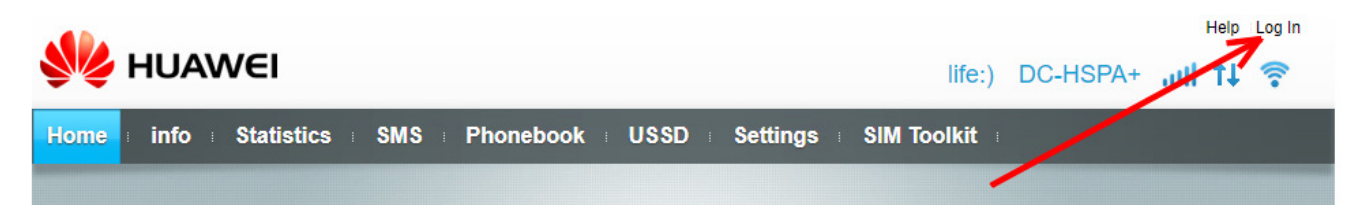

#### Откроется окно с полями ввода логина и пароля администратора

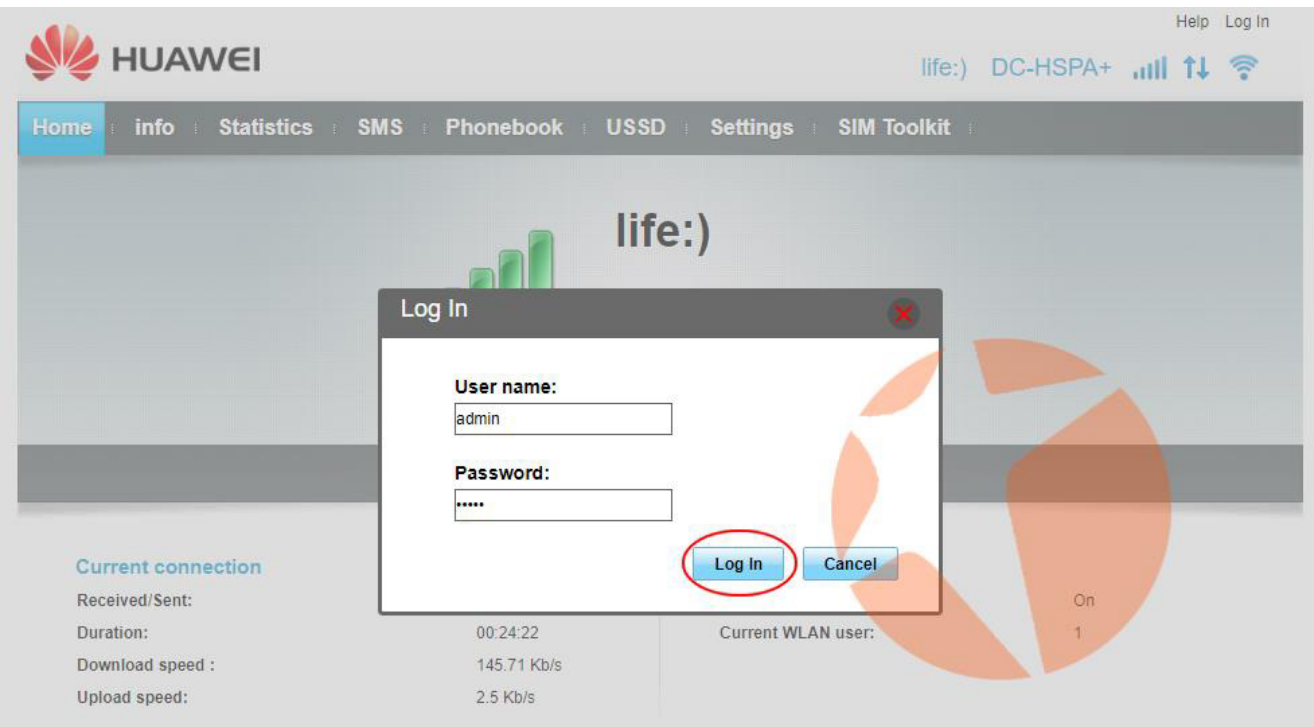

Введите в соответствующие поля:

User name: admin

Password: admin

Для входа нажмите кнопку Log In.

# **Раздел Info**

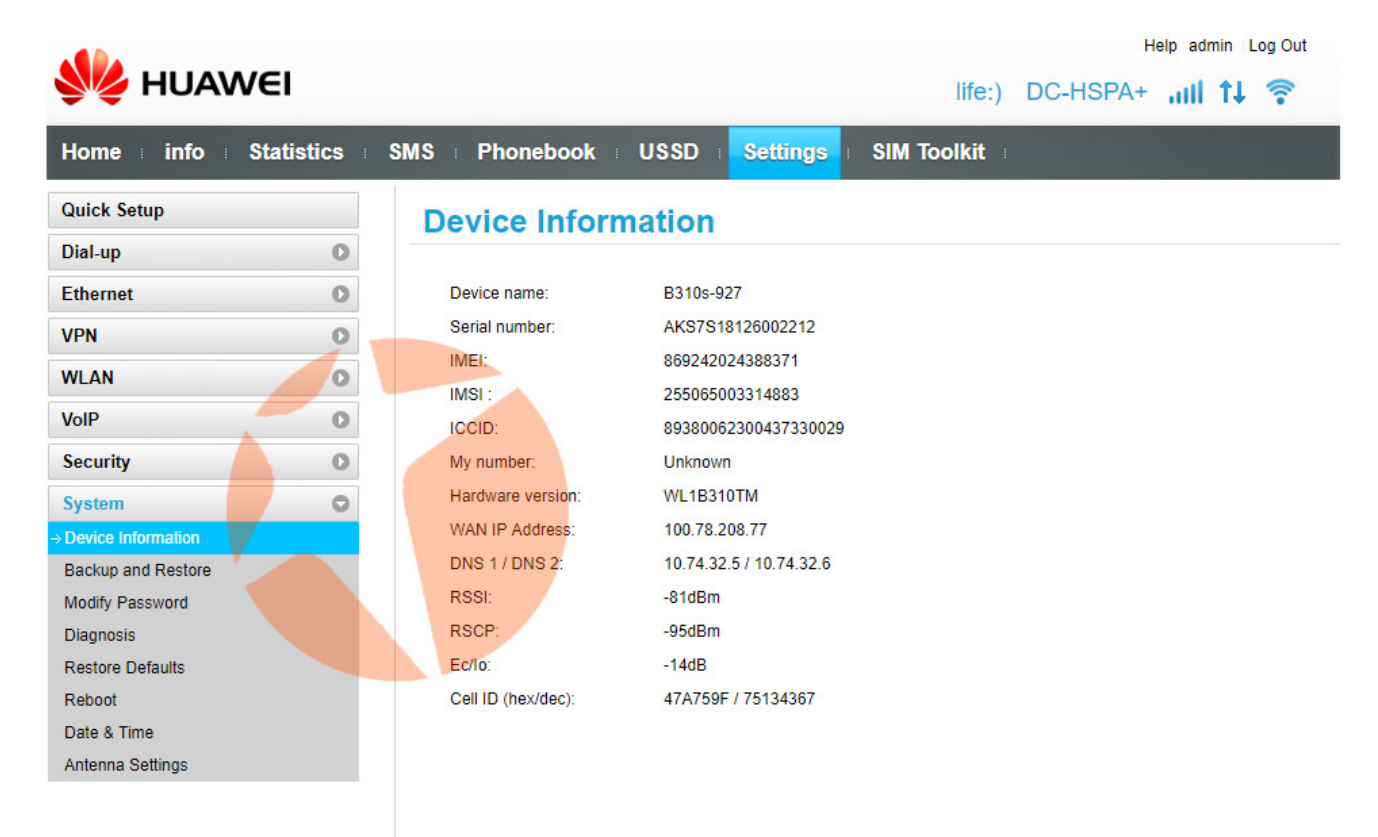

В данном разделе отображается информация об устройстве – модель, серийный номер, IMEI, версия прошивки, уровень сигнала сети, уровень шума, IP адрес и т.д. Это информационный раздел. Информация из этого раздела в частности может быть полезна при установке и настройке внешней усиливающей антенны. Здесь можно видеть параметры уровня сигнала, согласно которым и ориентировать антенну в нужном направлении.

## **Раздел Statistics**

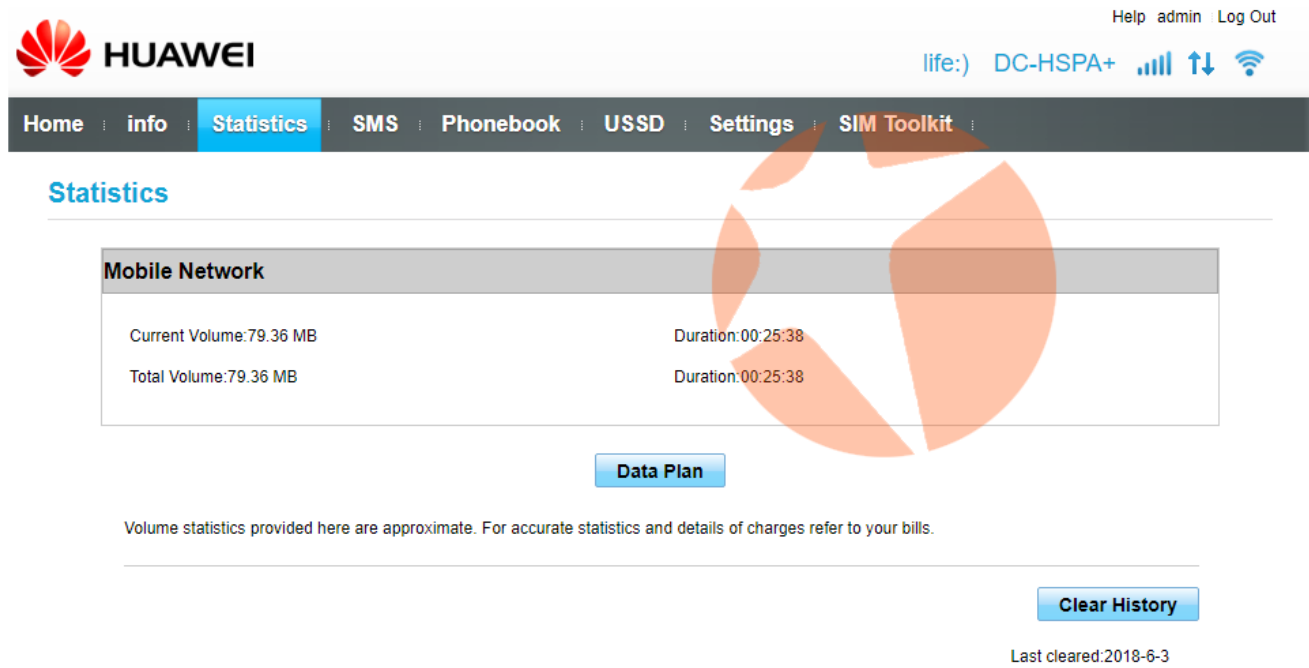

В данном разделе отображается статистика использования устройства, а точнее время последней сессии передачи данных и общее время проведенное в интернет, объем трафика в текущей сессии и в общем. Здесь же пользователь может видеть список подключенных к маршрутизатору устройств, а также список заблокированных устройств (если таковые имеются). Раздел информационный.

# **Раздел SMS**

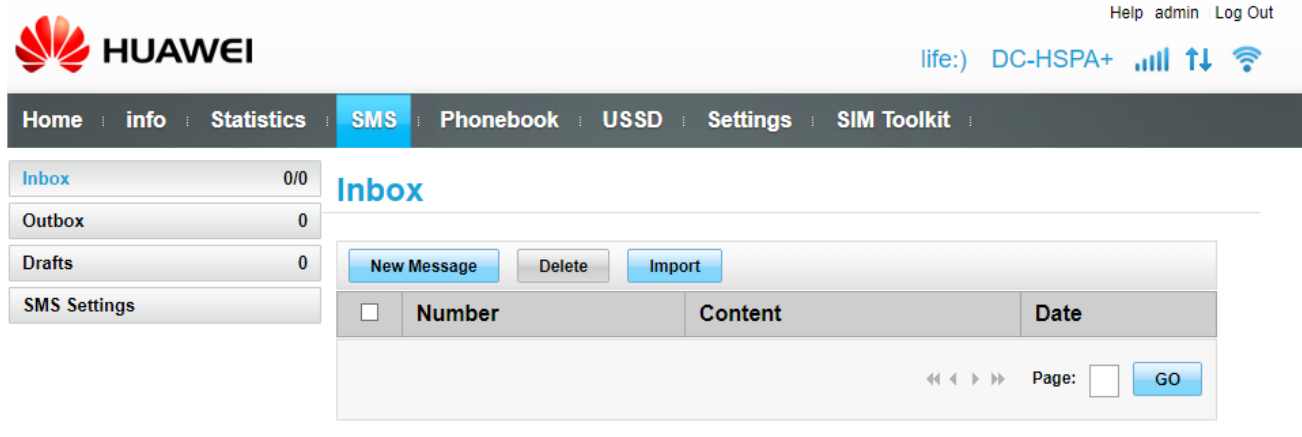

В данном разделе отображаются принятые, отправленные и удаленные сообщения. Здесь же в разделе настроек (SMS Settings) можно активировать или отключить запрос о доставке сообщения.

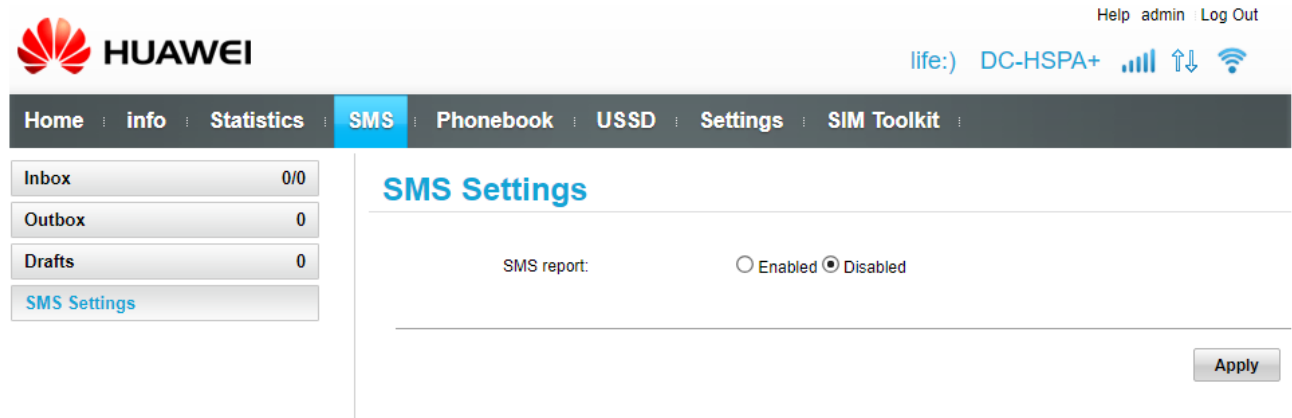

Чтобы включить отчет о доставке SMS установите переключатель в положение **Enabled** и нажмите кнопку Apply. Чтобы отключить запрос отчета установите переключатель в положение Disabled и нажмите кнопку Apply.

## **Раздел Phonebook**

#### Позволяет

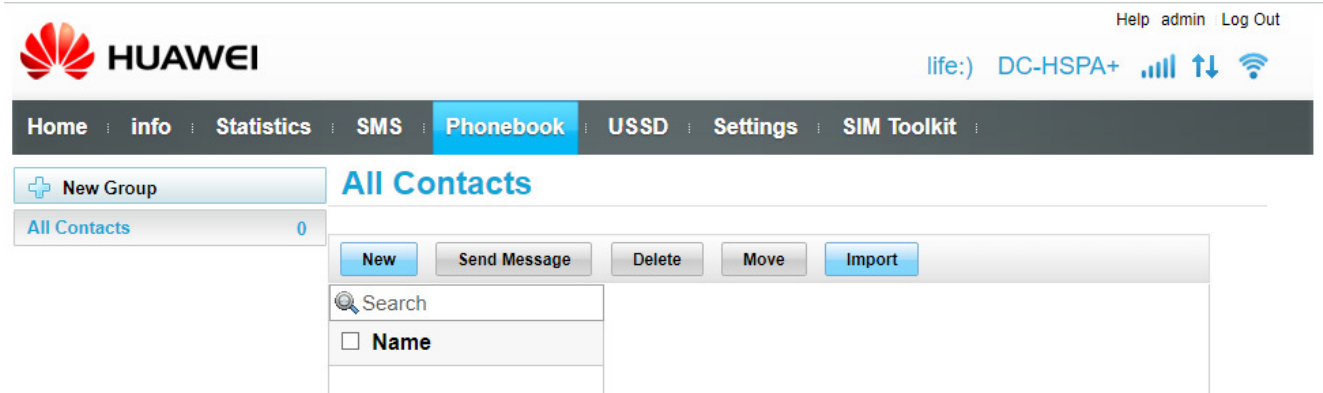

Позволяет хранить в памяти SIM карты и выводить на экран телефонную книгу контактов. Можно создавать как отдельные контакты, так и группы контактов, например «Друзья», «Родственники», «Работа» и т.п., а также отправлять SMS сообщения контактам из списка. Возможно, как создание, редактирование или удаление контактов, так и импорт контактов.

# **Раздел USSD**

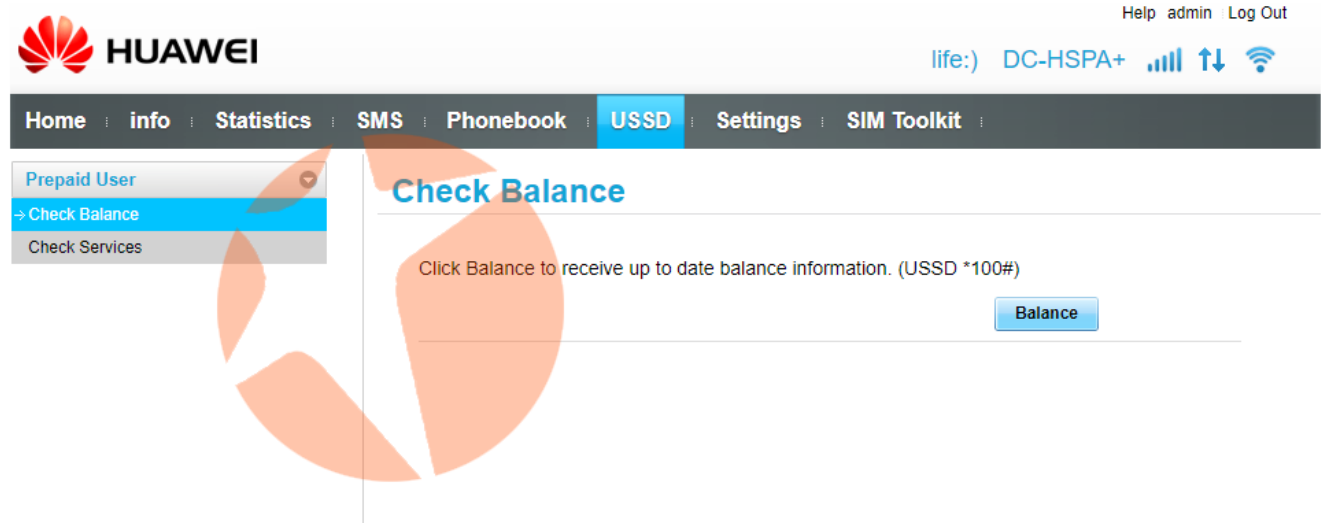

В данном разделе можно отправлять USSD запросы о текущем балансе, остатке средств или услуг на счету используемого телефонного номера и т.п.

Для того, чтобы проверить баланс телефонного номера или остаток предоплаченных мегабайт необходимо добавить USSD запрос согласно требованиям используемого оператора связи (у разных операторов коды запросов могут быть разными).

Для того, чтобы создать USSD запрос перейдите в подраздел **Check Services** и нажмите на стрелочку выпадающего меню<sup>1</sup>.

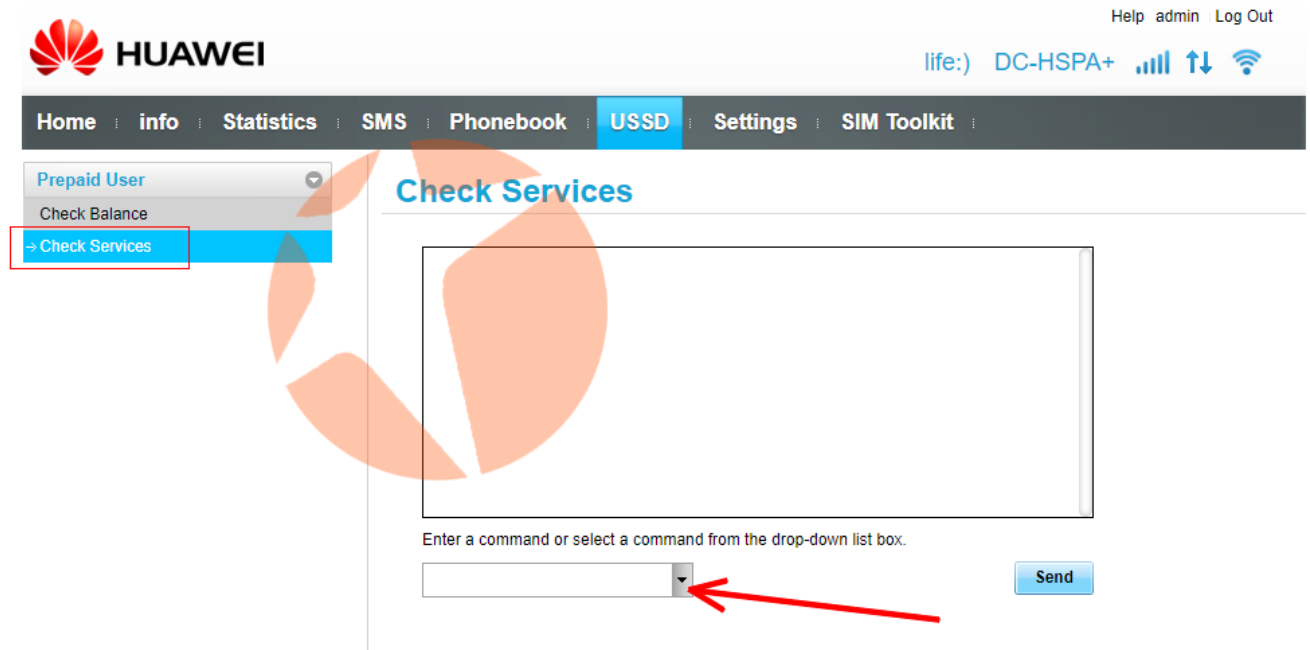

Откроется список существующих USSD запросов.

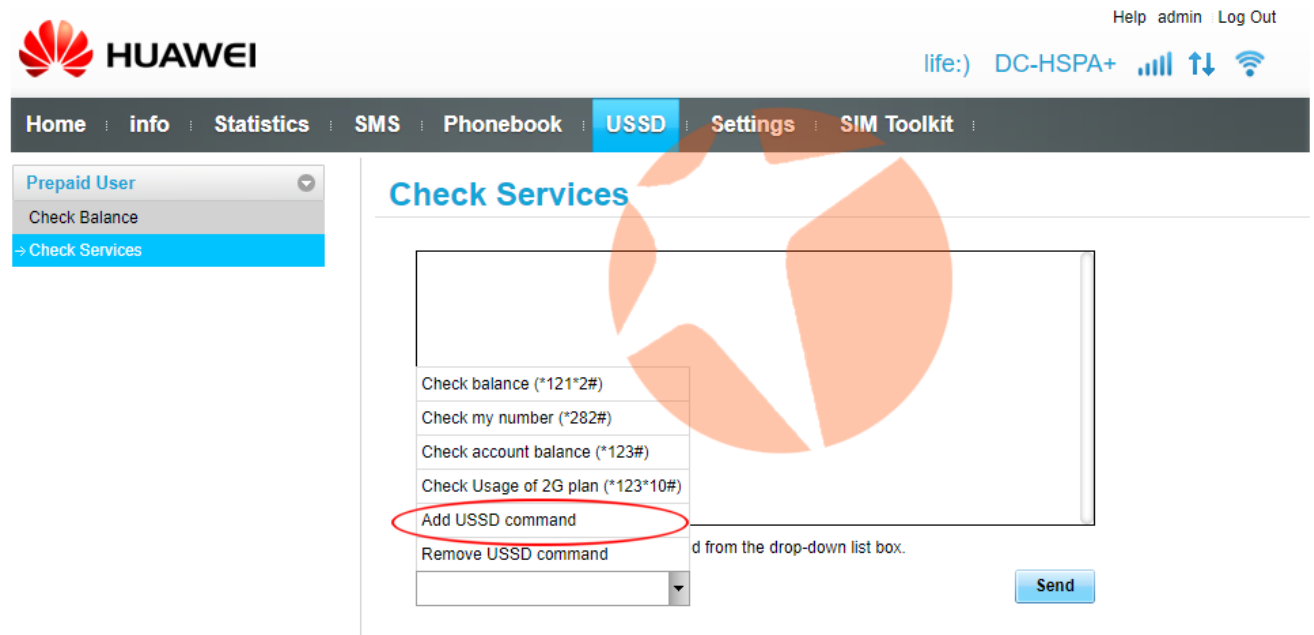

Нажмите на пункт меню Add USSD command. Откроется окно создания команды.

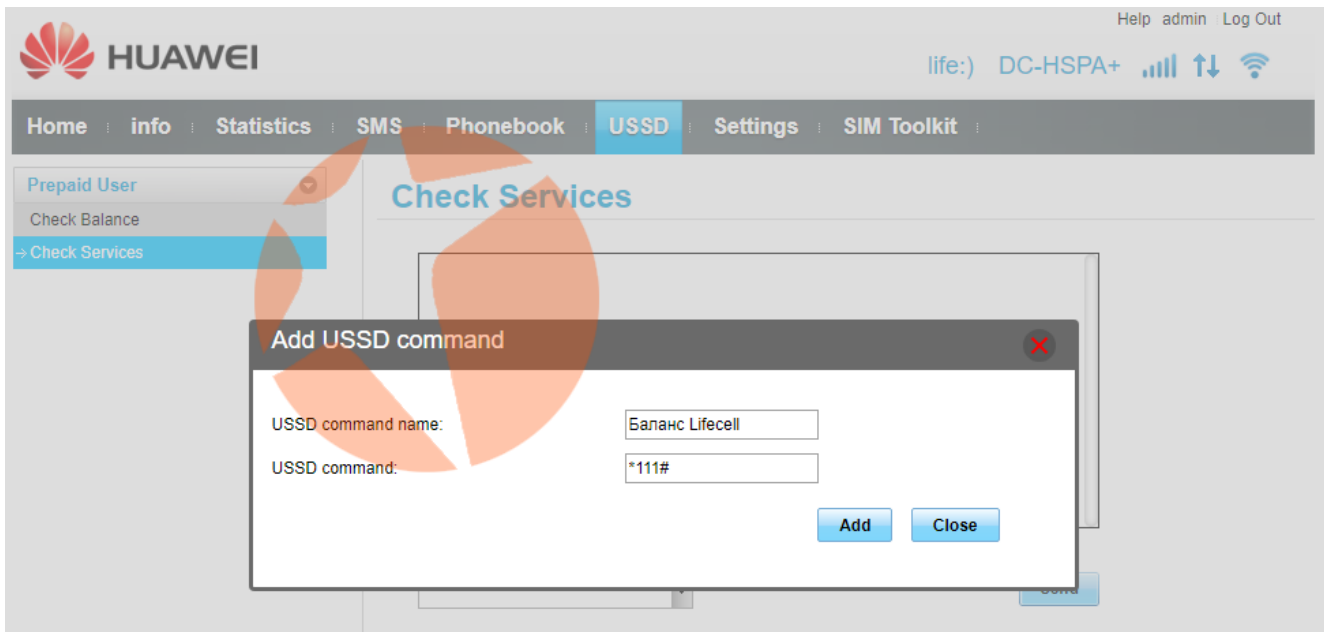

В поле USSD command name введите название команды (Например Баланс Lifecell или Баланс Киевстар и т.п.), а в поле USSD command введите соответствующую команду и нажмите кнопку Add.

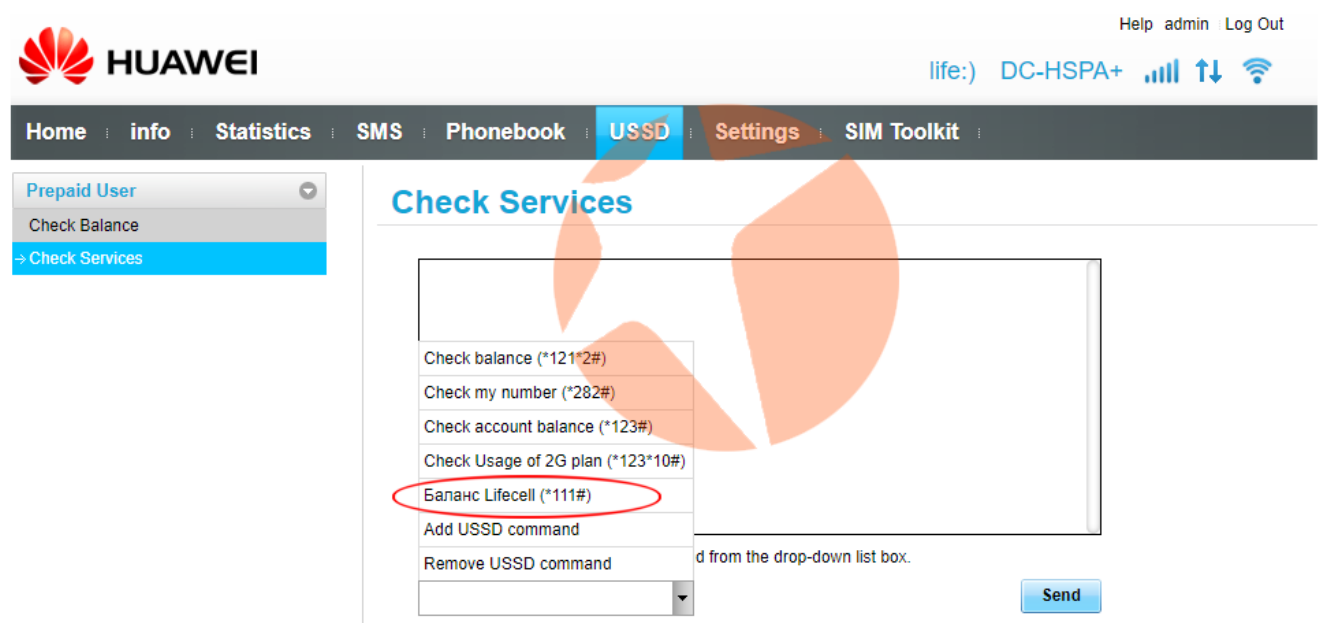

Команда создана. Для отправки команды выберите ее из списка и нажмите кнопку Send.

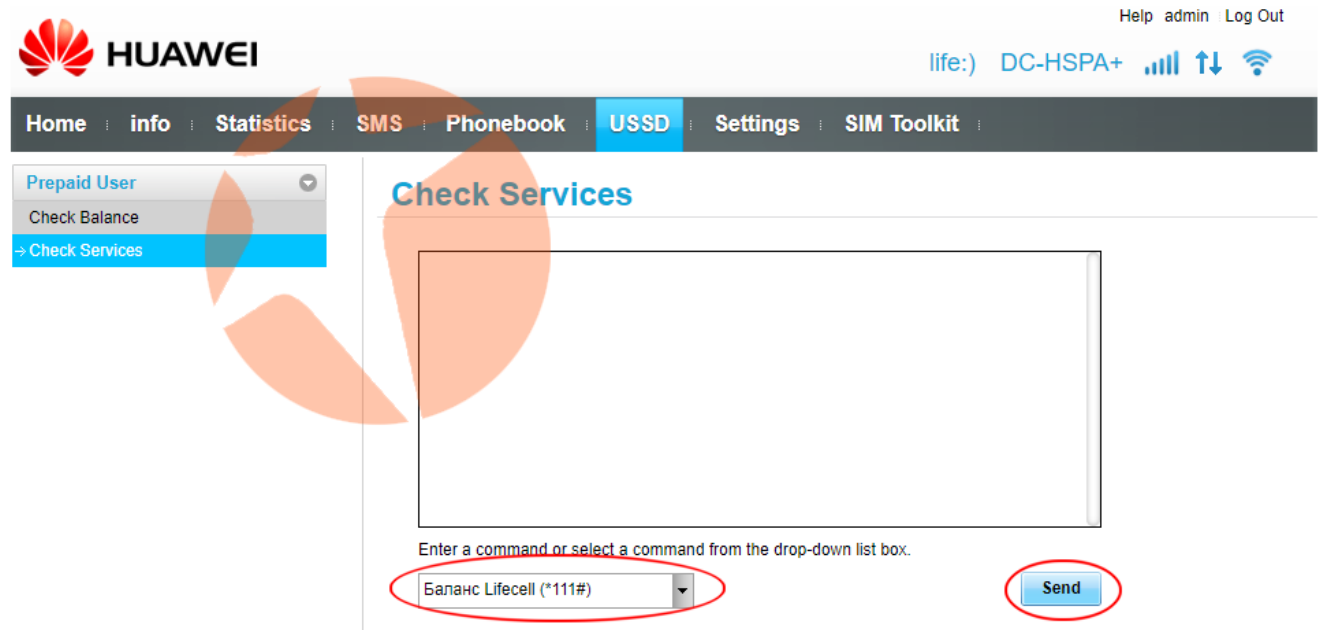

На примере создана команда проверки баланса Lifecell. После нажатия кнопки Send команда будет отправлена оператору. Появится окно на котором будет выведена информация об отправке команды.

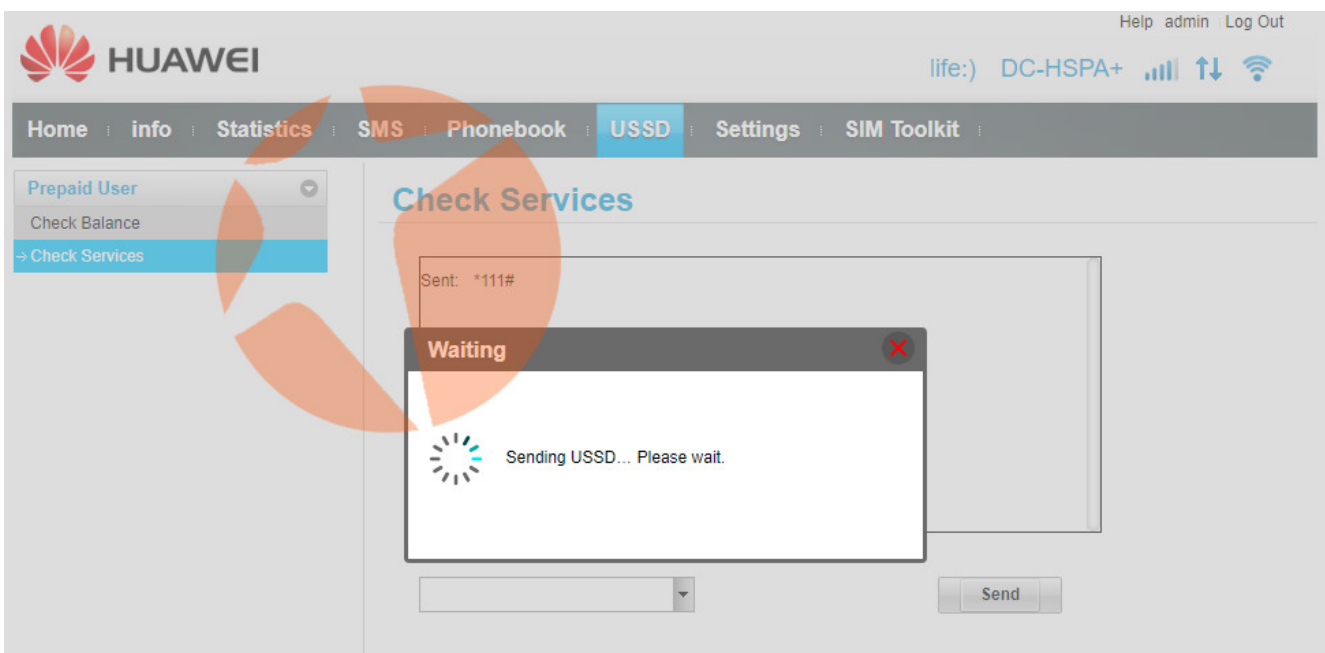

Через несколько секунд в центральном поле отобразиться информация согласно вашему запросу (на примере информация о балансе номера Lifecell).

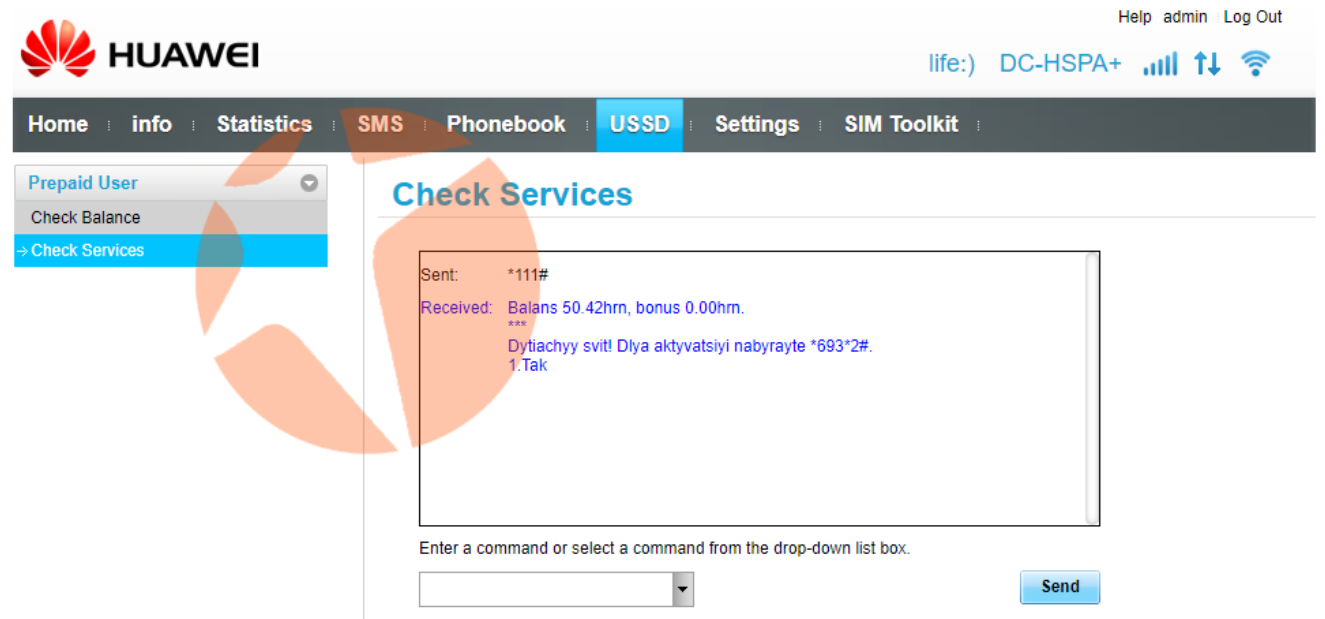

Таким образом можно удалить ненужные вам запросы и добавить необходимые (согласно используемого оператора связи) и использовать их по надобности.

# **Раздел Settings**

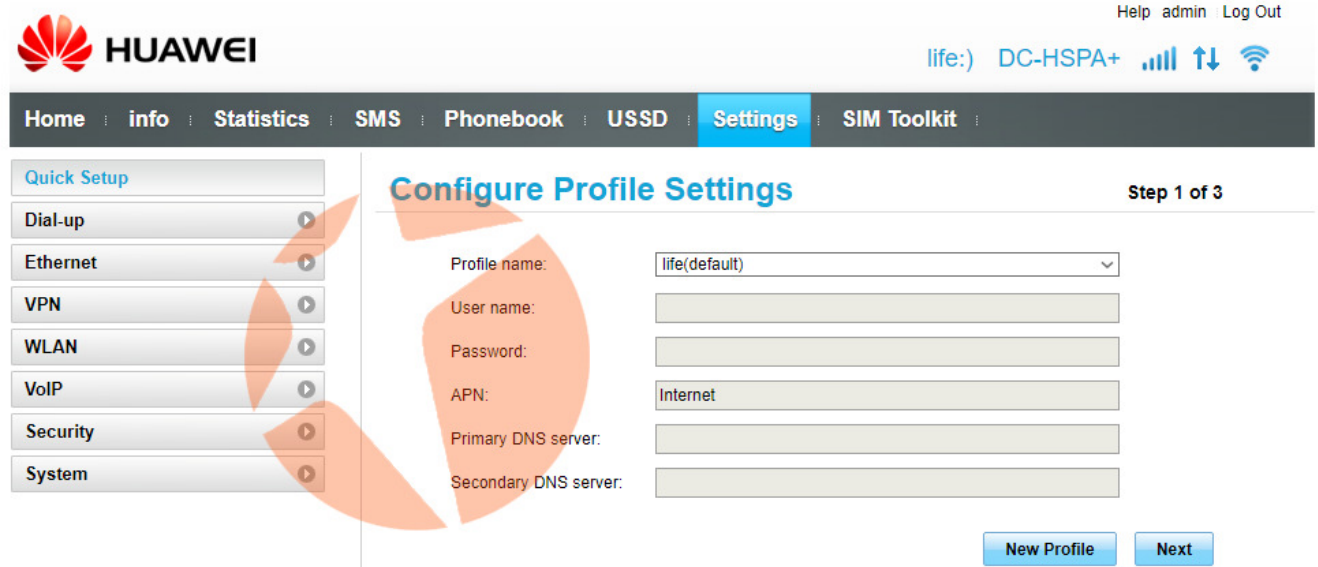

Раздел настроек маршрутизатора. В данном разделе пользователь может настроить работу маршрутизатора под свои требования. Стартовая страница настроек – мастер быстрой настройки. Здесь в несколько шагов можно настроить работу устройства.

### Подраздел Dial-up

В данном разделе можно настроить параметры подключения роутера к **беспроводной сети мобильного оператора. В пункте Mobile Connection можно** включить или отключить мобильную передачу данных, а также разрешить или запретить передачу данных в роуминге.

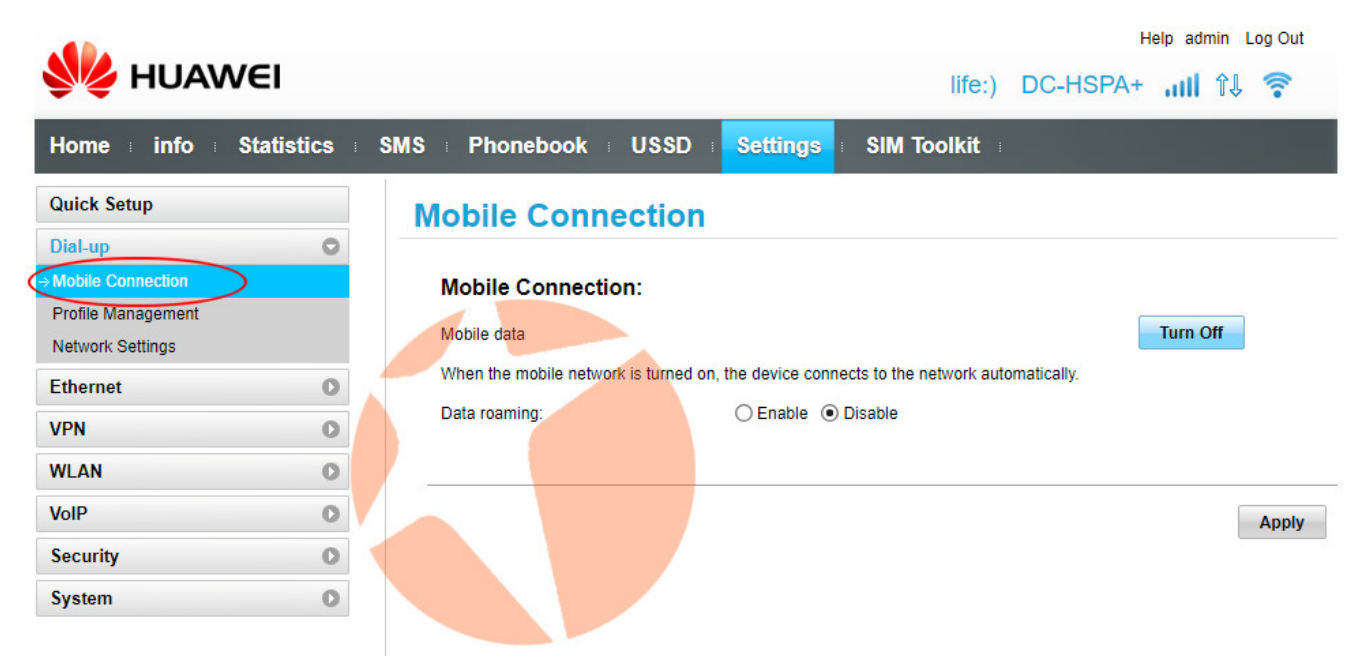

По умолчанию передача данных включена, а использование интернета в роуминге отключено.

В пункте Profile Management можно настроить параметры используемой точки доступа для соединения с интернет. По умолчанию данные подтягиваются из SIMкарты, поэтому обычно здесь ничего менять нет необходимости.

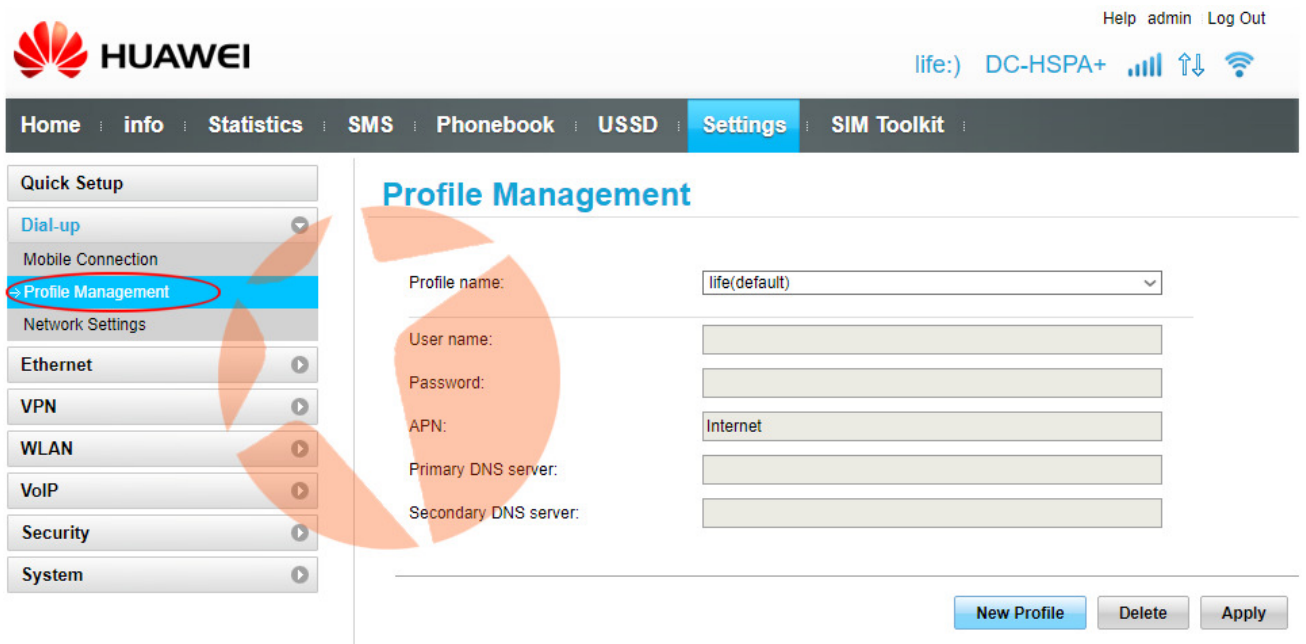

В пункте Network Settings можно настроить режимы и стандарты передачи данных, в которых работает маршрутизатор.

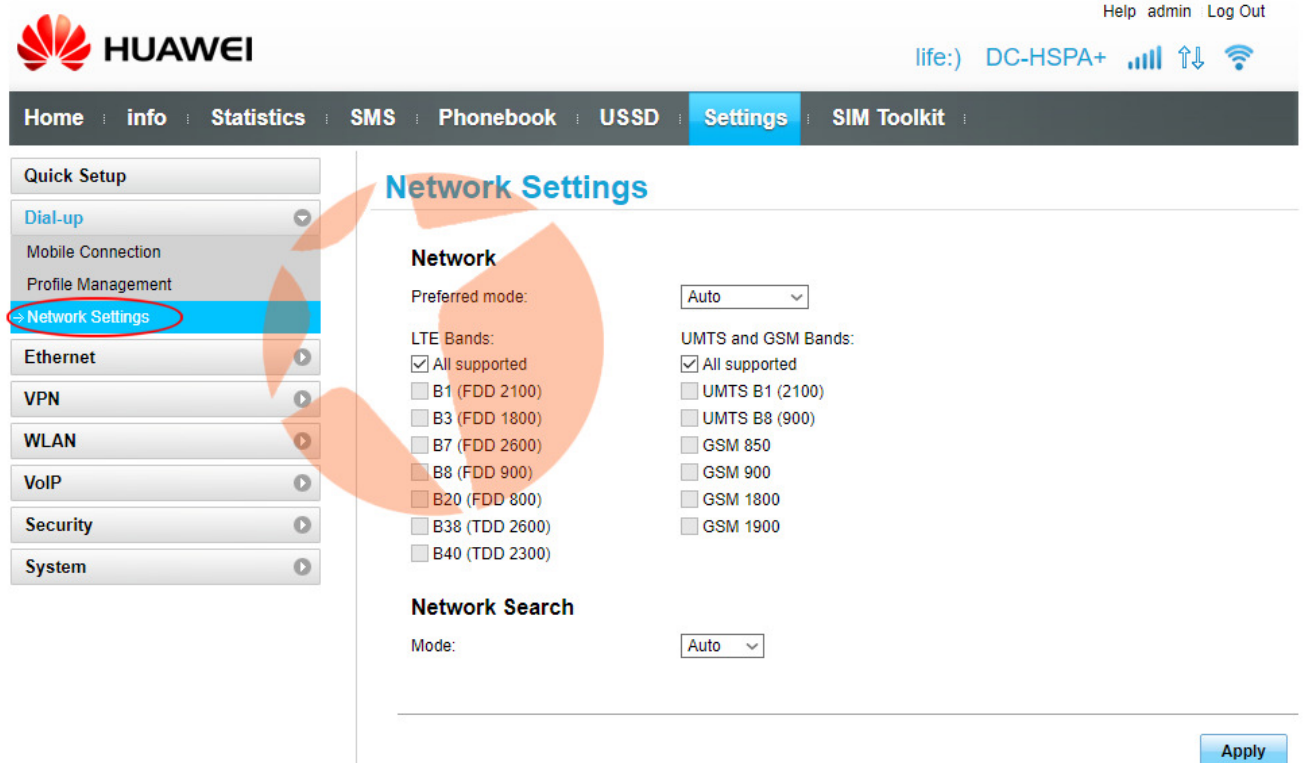

Здесь по умолчанию стоит автоматический режим со всеми поддерживаемыми частотами. Если необходимо выбрать только определенные частоты, на которых будет работать роутер установите галочки напротив нужных частот 4G LTE и 2G/3G и нажмите кнопку **Apply**.

В Украине 2G работает на частотах GSM 900/1800 МГц, 3G – на частоте 2100 МГц, 4G LTE – в крупных городах на частоте 2600 МГц, в мелких городах и в сельской местности – на частоте 1800 МГц.

Для того, чтобы маршрутизатор поддерживал работу во всех диапазонах, работающих в Украине лучше оставить «Все поддерживаемые диапазоны» (All supported), а режим поиска сети «Авто» (Auto).

### Подраздел Ethernet

В этом разделе можно настроить работу Ethernet порта роутера. Это может понадобиться при использовании устройства с кабельными операторами интернет. В пункте Ethernet Settings можно выставить режим подключения (Connection Mode, по умолчанию стоит Auto - автоматический), при необходимости указать логин и пароль доступа к пулу провайдера, указать величину MTU и т.д.

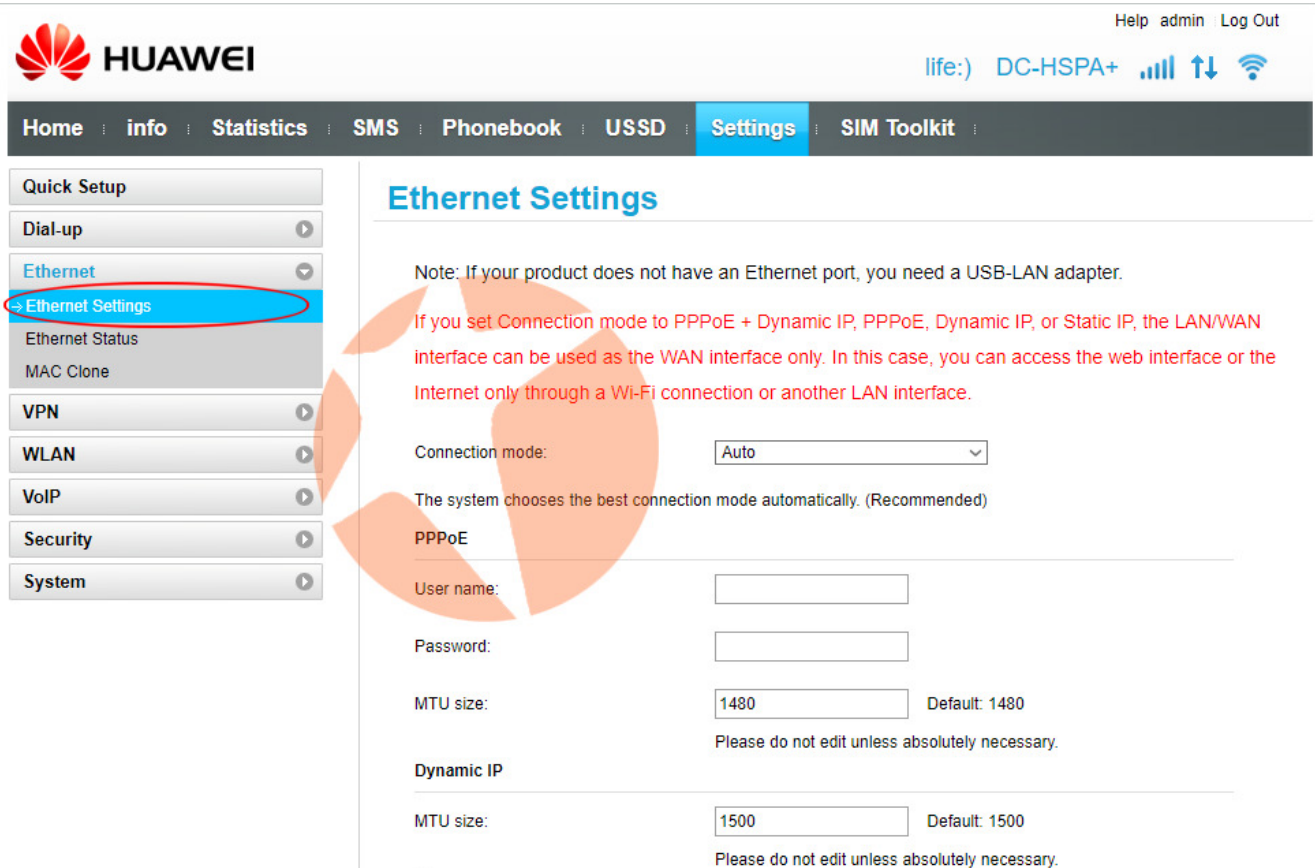

В пункте Ethernet Status отображается информация о подключении к Ethernet порту. Здесь пользователь найдет информацию о продолжительности сеанса, статусе подключения, MAC-адресе устройства, его IP-адресе и т.д.

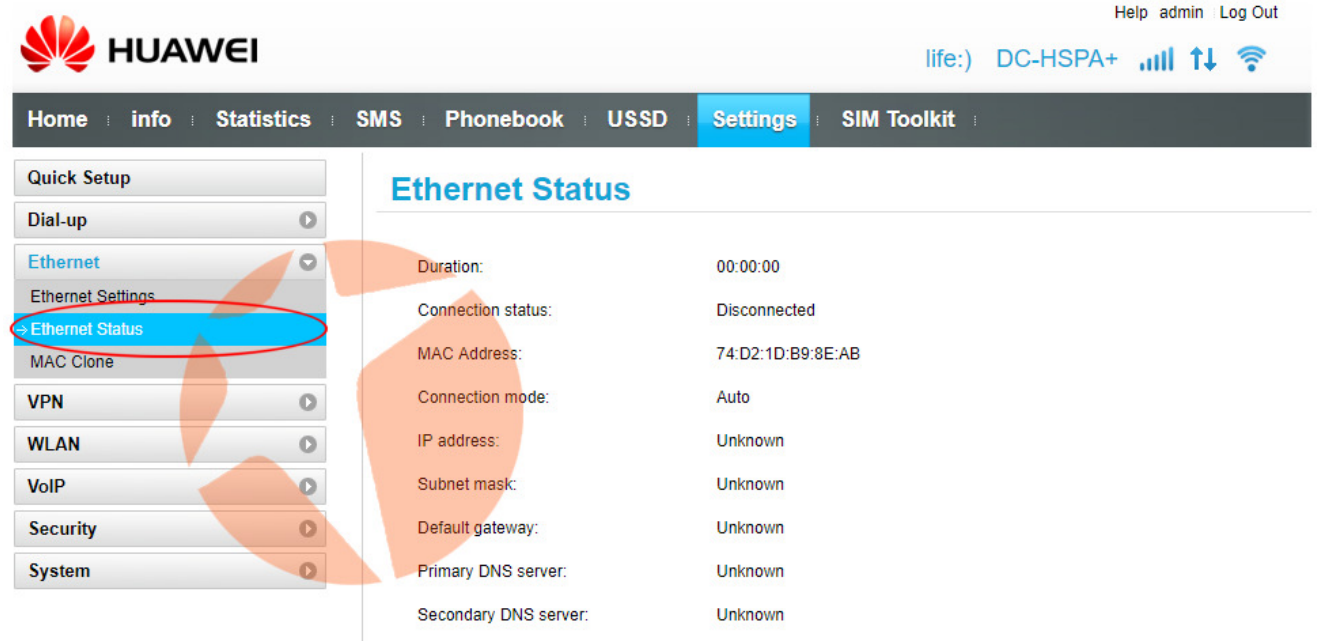

В пункте **MAC Clone** у пользователя есть возможность изменить MAC адрес маршрутизатора и при необходимости склонировать его, если на сервере провайдера указан и используется другой, отличный от MAC адреса маршрутизатора. Это в отдельных случаях необходимо при подключении роутера к оптоволоконным сетям кабельных провайдеров интернет.

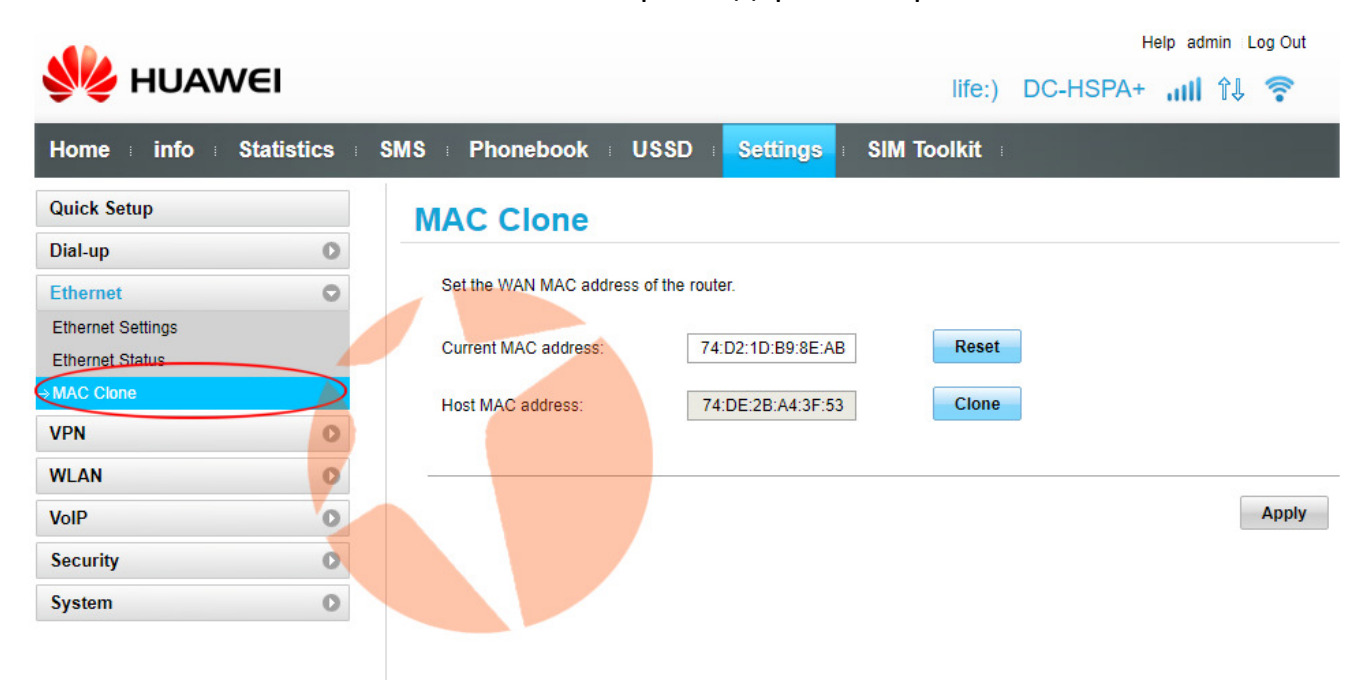

### Подраздел VPN

В данном разделе пользователь может настроить доступ в интернет по VPN. В отдельных случаях это необходимо для того, чтобы зайти на те или иные интернет сайты в сети.

В пункте VPN Settings можно включить или отключить VPN-клиент.

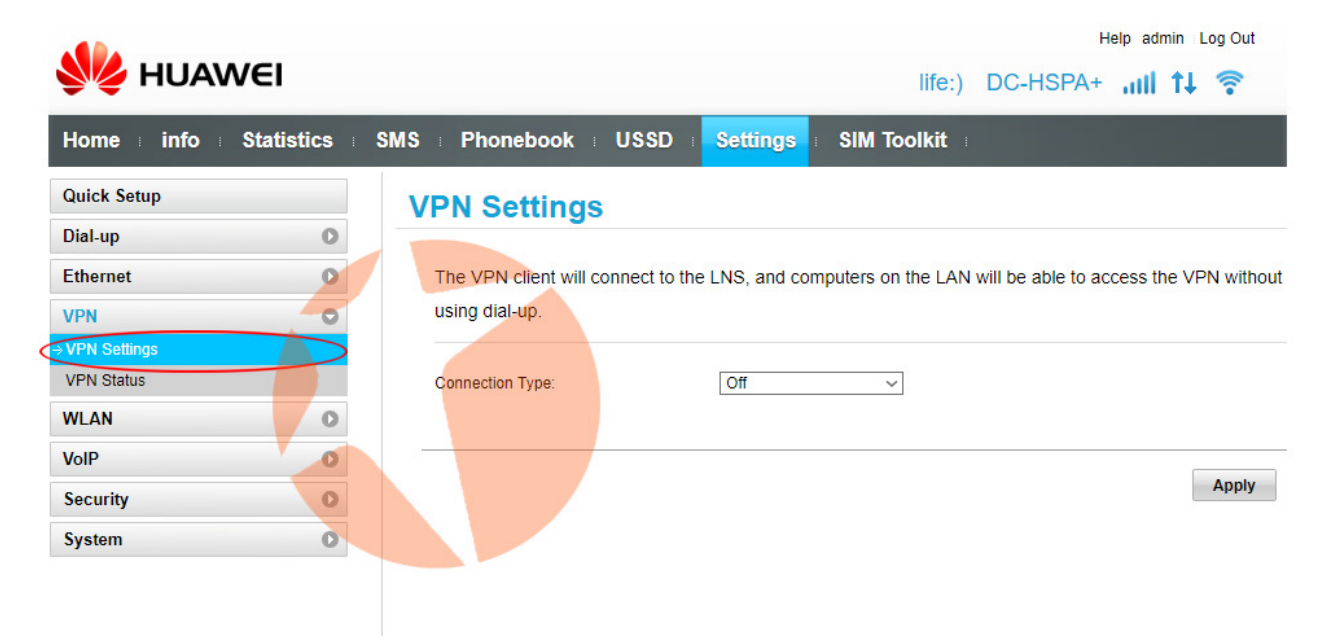

А пункт **VPN Status** предоставляет статистическую информацию о работе VPNклиента.

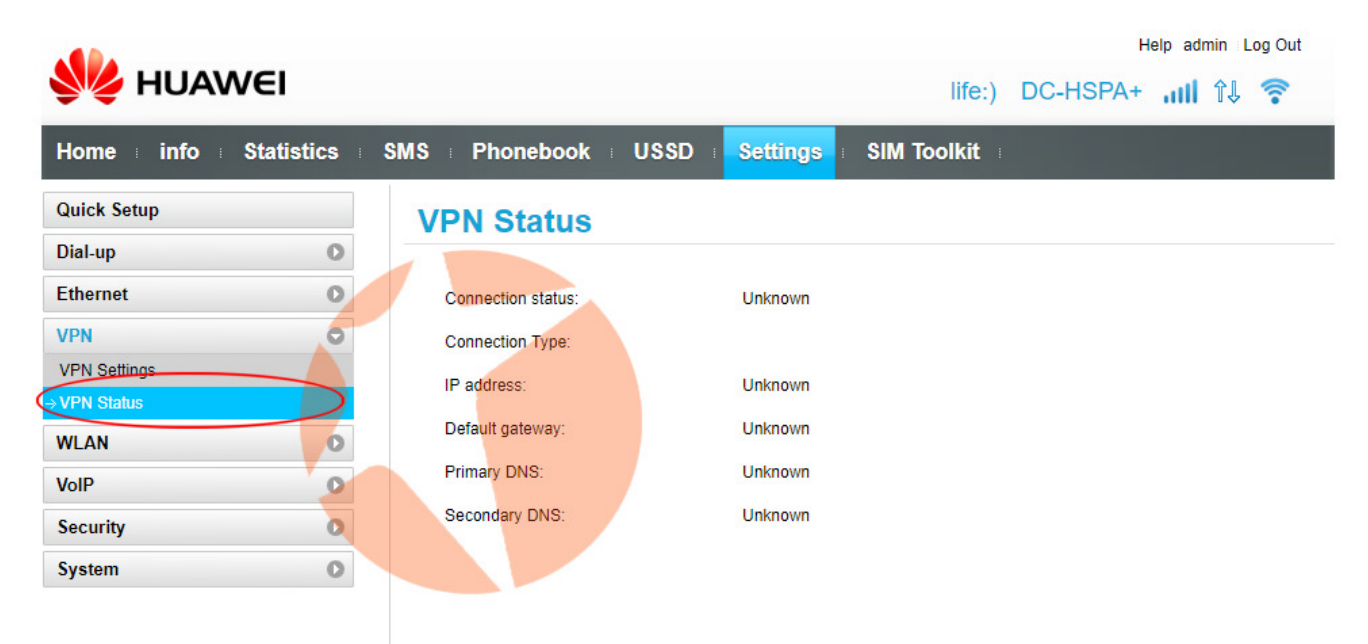

### Подраздел WLAN

В этом разделе можно управлять функциями беспроводной сети маршрутизатора. В пункте **WLAN Basic Settings** можно включить или отключить WiFi, задать название беспроводной сети, пароль доступа к ней, тип шифрования и т.д. В роутере доступно сразу несколько беспроводных сетей - основная и три дополнительных. По умолчанию беспроводная сеть включена WLAN module -**Enable**. Для того, чтобы отключить беспроводную сеть маршрутизатора нужно установить точку на WLAN module – Disable и нажать кнопку Apply.

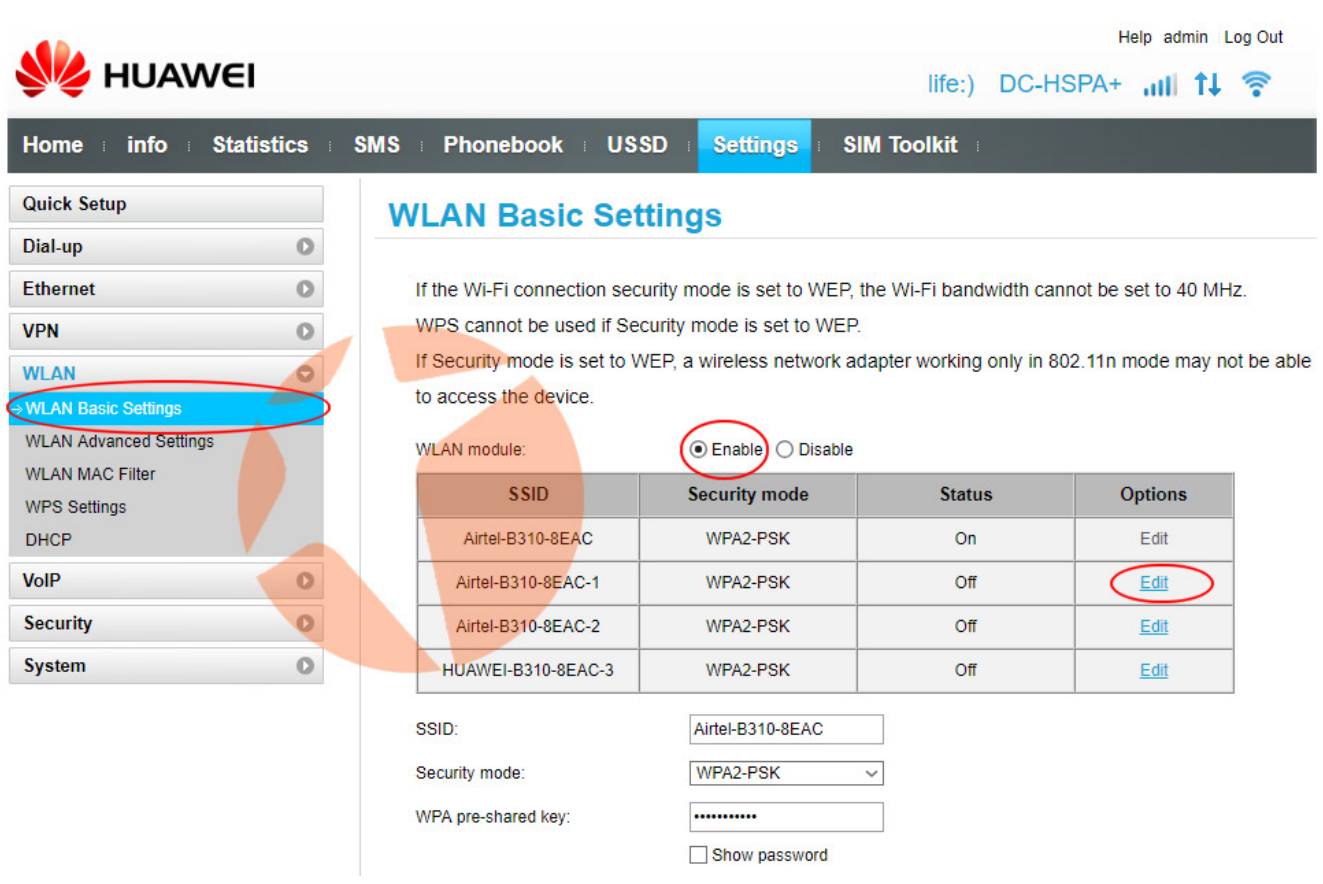

Для того, чтобы редактировать настройки дополнительных беспроводных сетей роутера выберите в таблице нужную вам сеть и нажмите на ссылку Edit.

В пункте **WLAN Advanced settings** можно осуществить некоторые расширенные настройки беспроводной сети маршрутизатора, такие как пропускная способность и используемый канал.

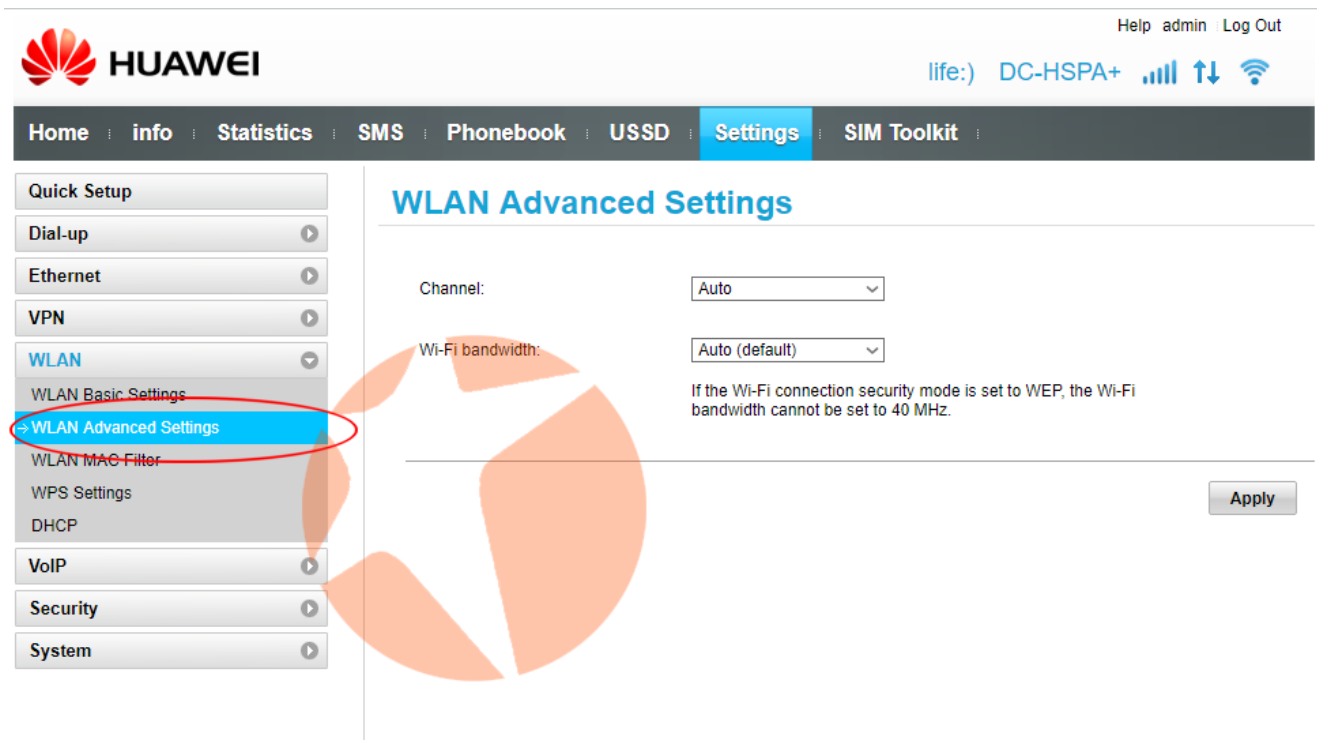

В пункте WLAN MAC Filter можно осуществить фильтрацию доступа к маршрутизатору по МАС адресам.

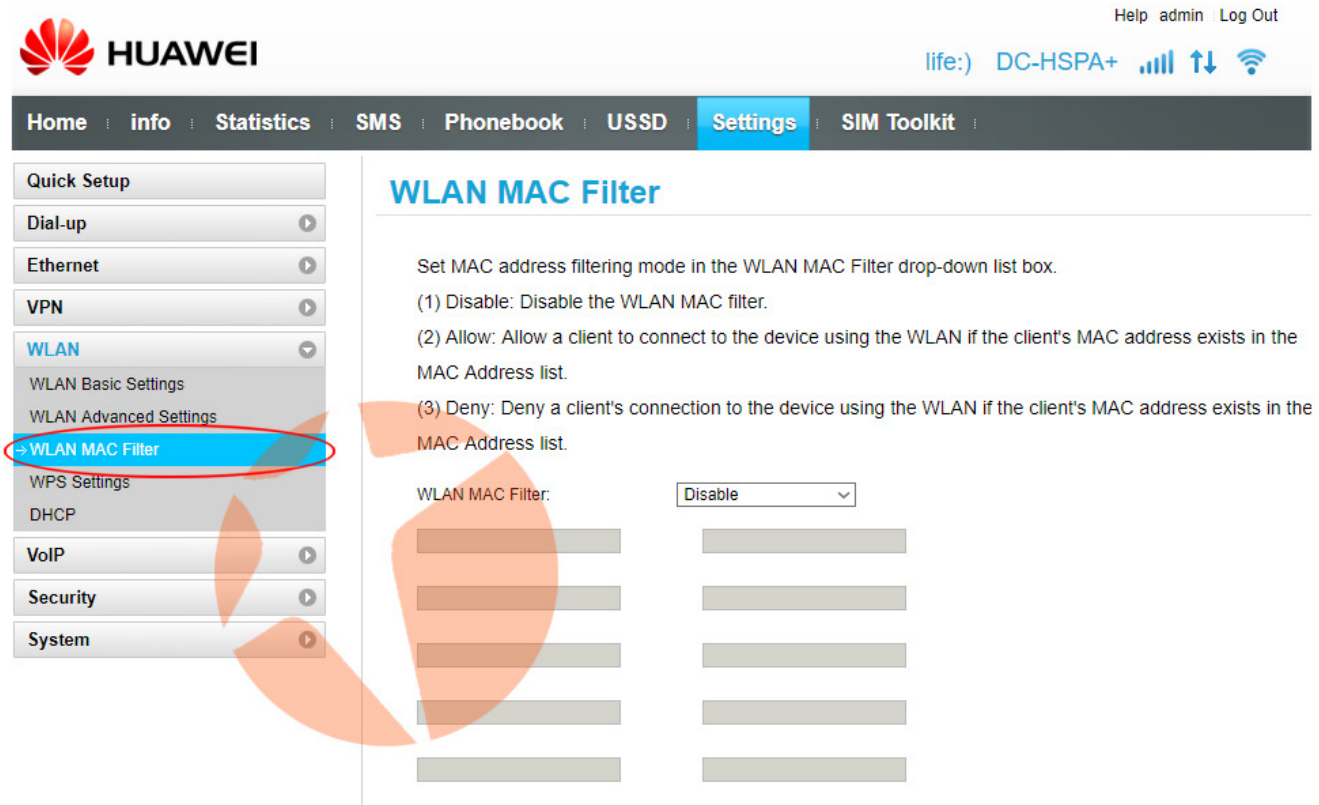

В пункте WPS Settings можно произвести настройку быстрого подключения к роутеру без введения пароля. Здесь можно включить или отключить функцию, а также задать параметры ее работы.

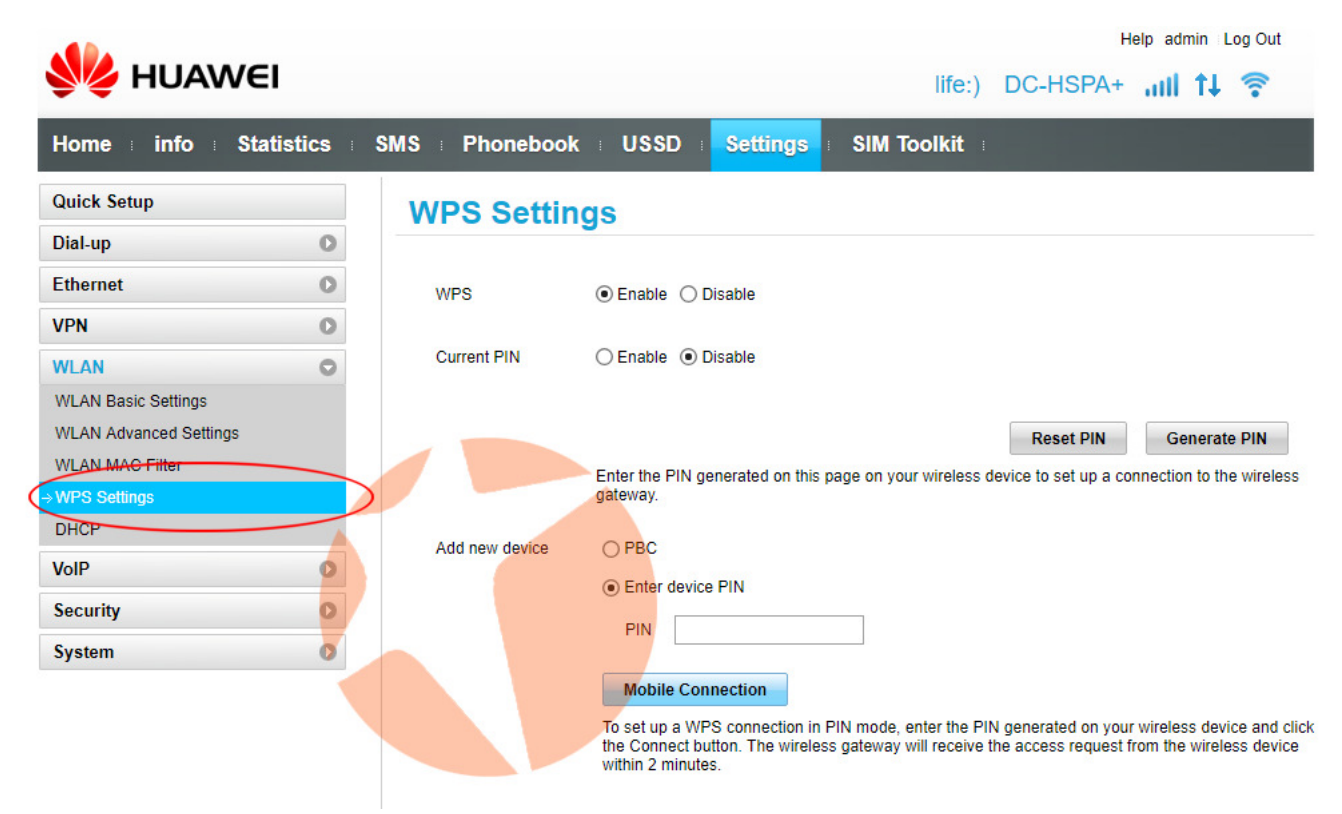

Пункт **DHCP** говорит сам за себя. Это раздел настройки протокола DHCP. DHCP (протокол динамической настройки узла) — сетевой протокол, позволяющий компьютерам автоматически получать IP-адрес и другие параметры, необходимые для работы в сети TCP/IP.

**The first production of the conduct** 

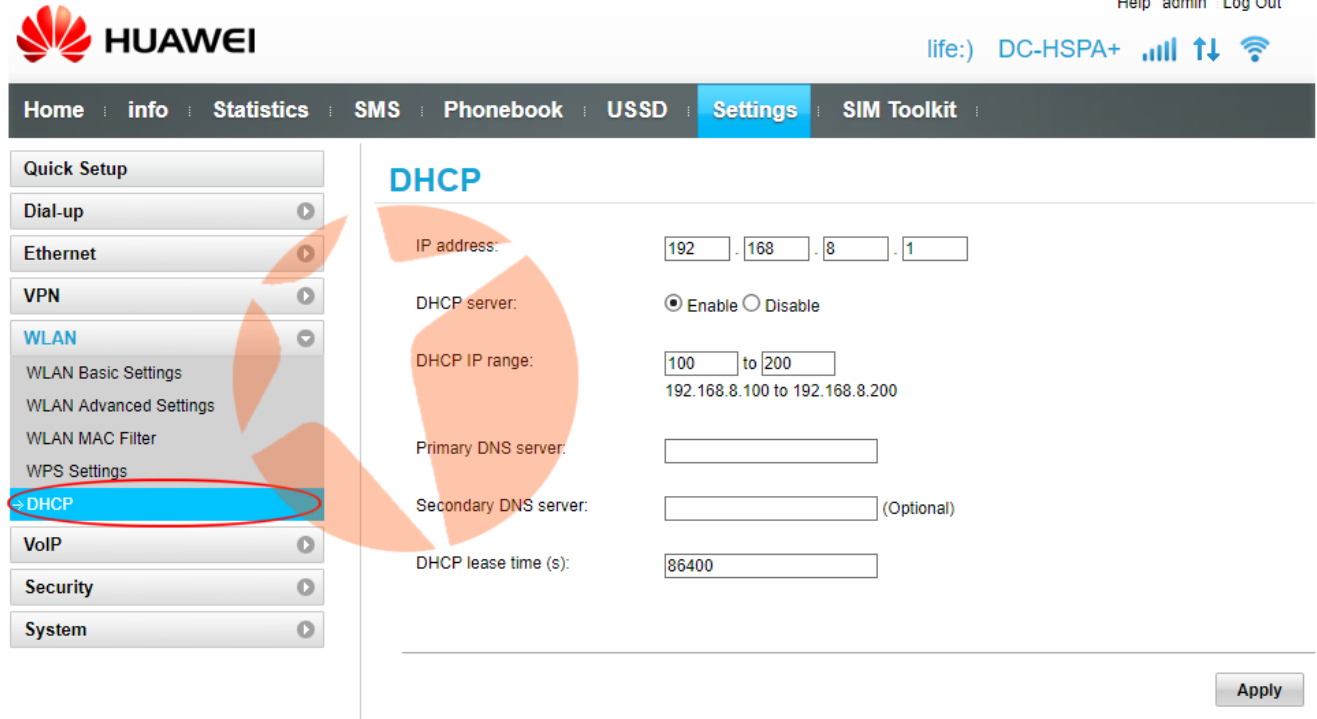

### Подраздел VoIP

Здесь пользователь может настроить работу роутера с IP-телефонией.

На странице SIP Server вы можете настроить прокси-сервер и сервер регистрации, при этом локальный порт SIP должен отличаться от порта сервера регистрации. После внесения вссех необходимых данных в соответствующие поля для сохранения настроек нажмите кнопку Apply.

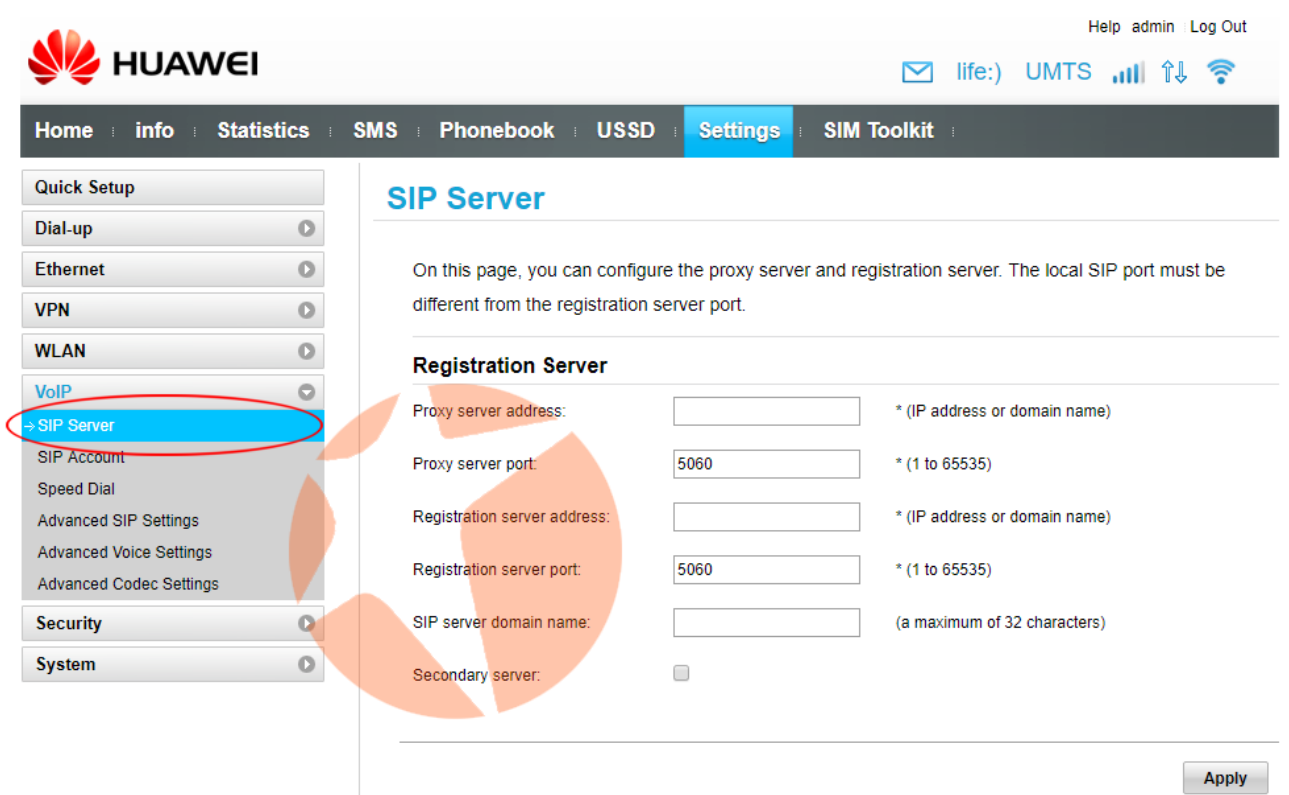

На странице SIP Account вы можете настроить учетные записи SIP телефонии. Прежде чем приступить к настройкам учетной записи убедитесь, что вы установили параметры на странице сервера SIP. Для добавления SIP-аккаунта нажмите кнопку Add. После внесения всех необходимых данных для сохранения настроек нажмите кнопку Apply.

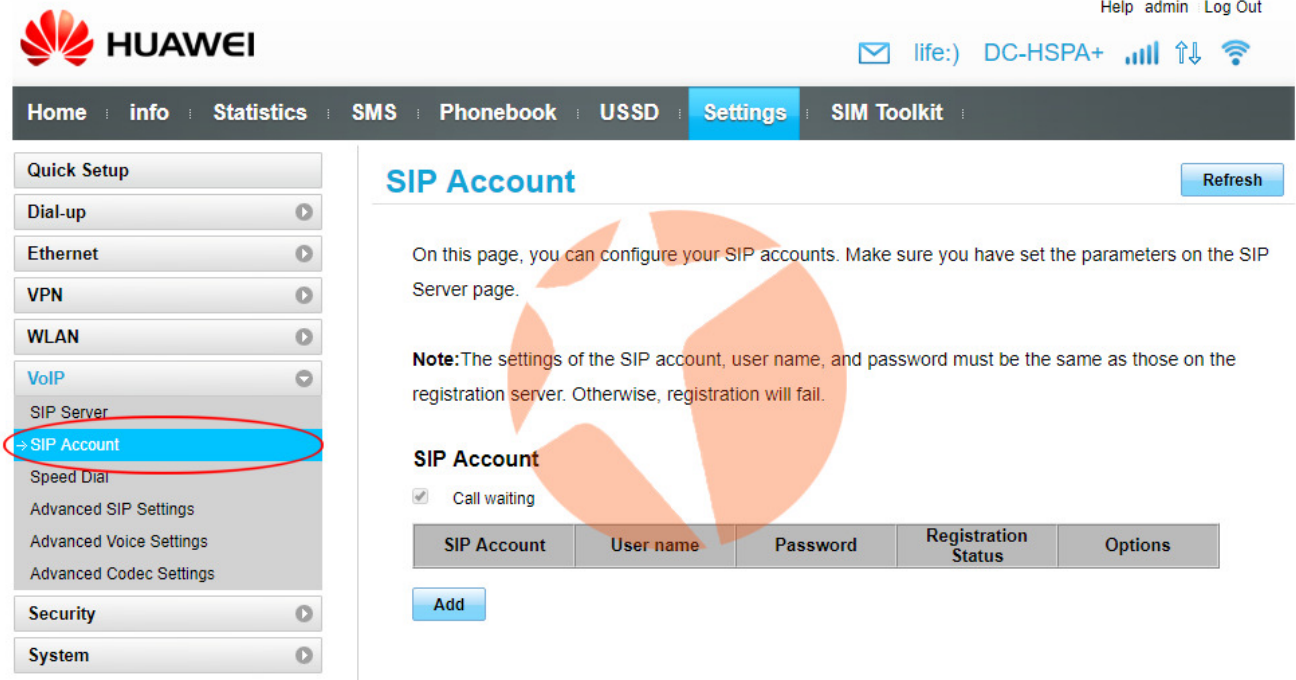

Примечание. Настройки учетной записи SIP, имени пользователя и пароля должны совпадать с настройками учетной записи на сервере регистрации. В противном случае регистрация не удастся.

На странице **Speed Dial** можно указать до 10 телефонных номеров быстрого набора для более быстрого дозвона частым контактам. Для внесения телефонного номера в список быстрого набора нажмите кнопку Add. После внесения всех необходимых параметров для их сохранения нажмите кнопку ОК, для отмены действия нажмите кнопку **Cancel**.

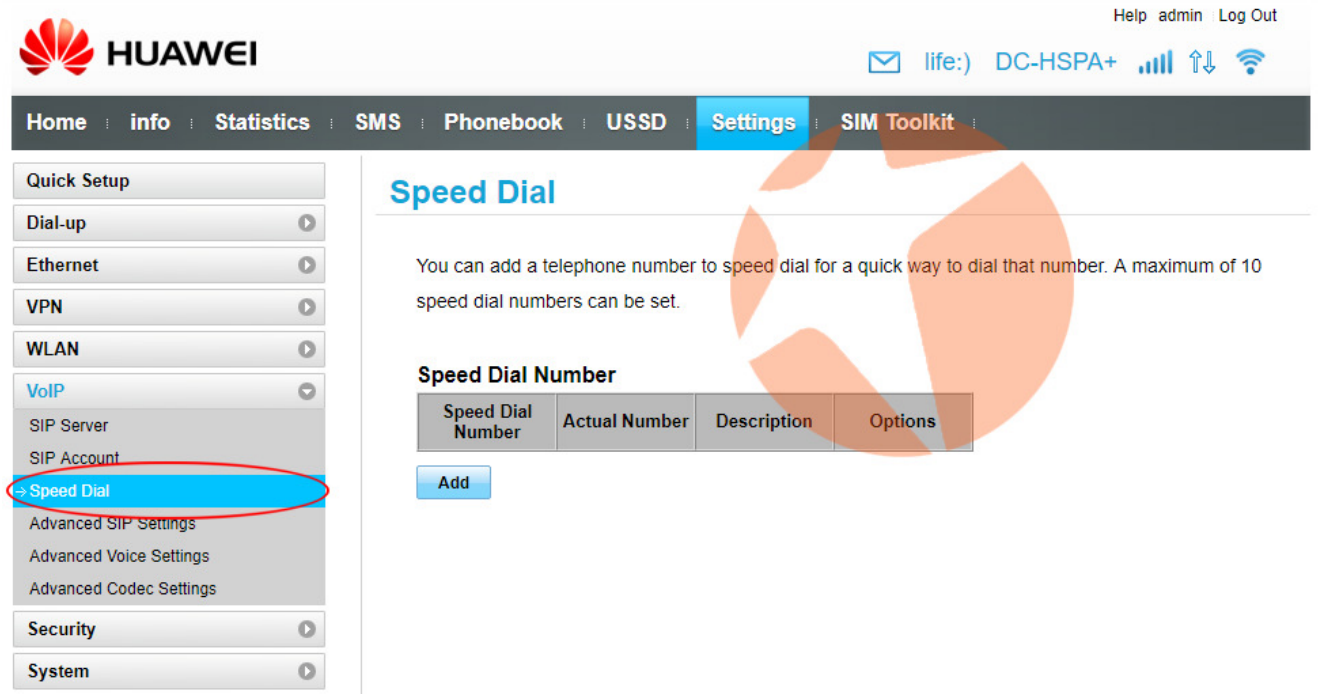

На странице Advanced SIP Settings доступны расширенные настройки для SIPтелефонии. Рекомендуется использовать параметры, установленные по умолчанию. Но если вам нужно что-то изменить, вы можете сделать это, после чего для сохранения новых параметров нажмите кнопку Apply.

**The first continued in the control** 

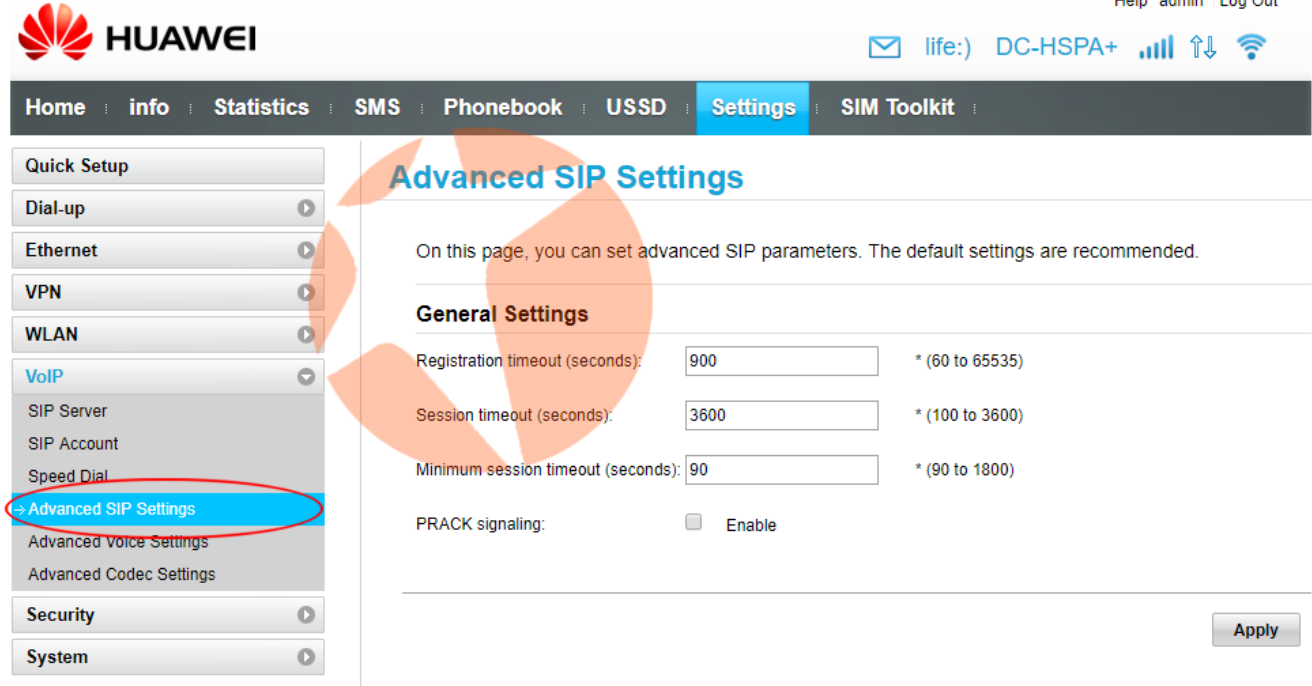

На странице Advanced Voice Settings доступны расширенные настройки голосовых вызовов. Перед тем, как вносить изменения на данной странице сначала необходимо настроить SIP-сервер и SIP-аккаунт.

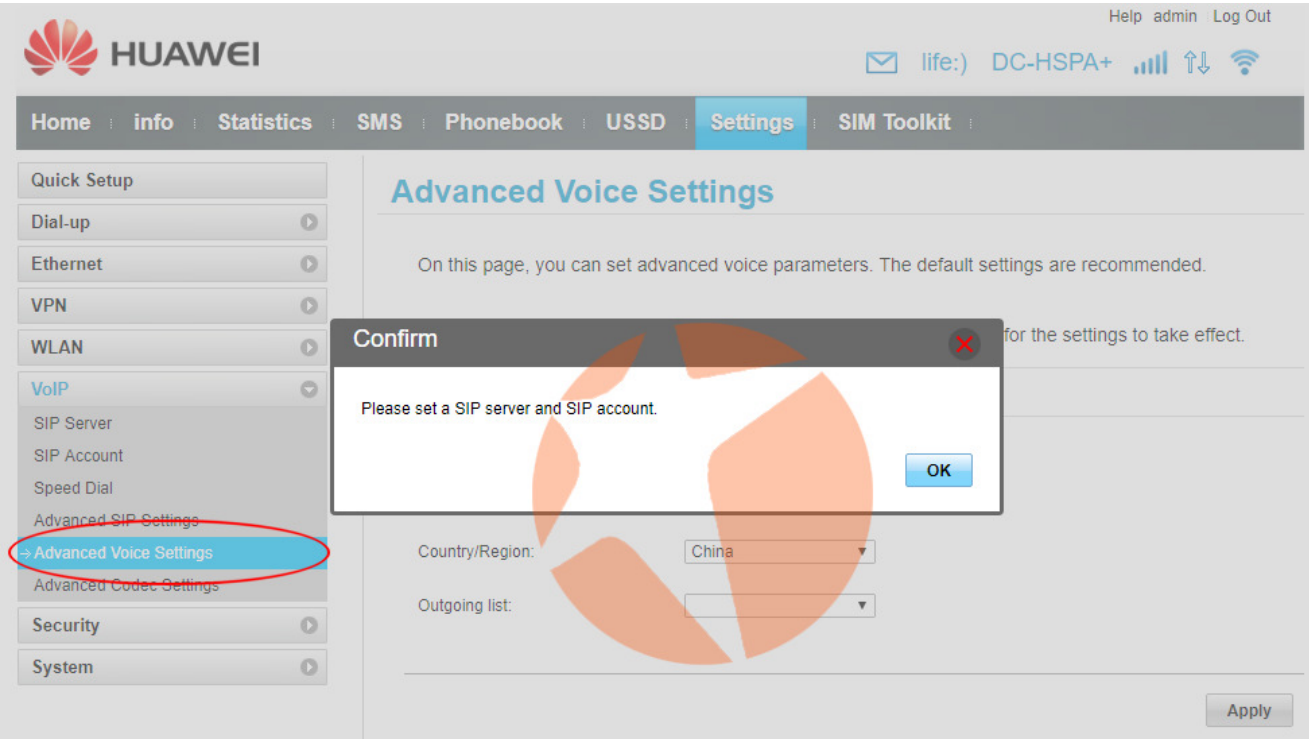

На странице Advanced Codec Settings вы можете установить дополнительные параметры кодека для вызовов SIP-телефонии.

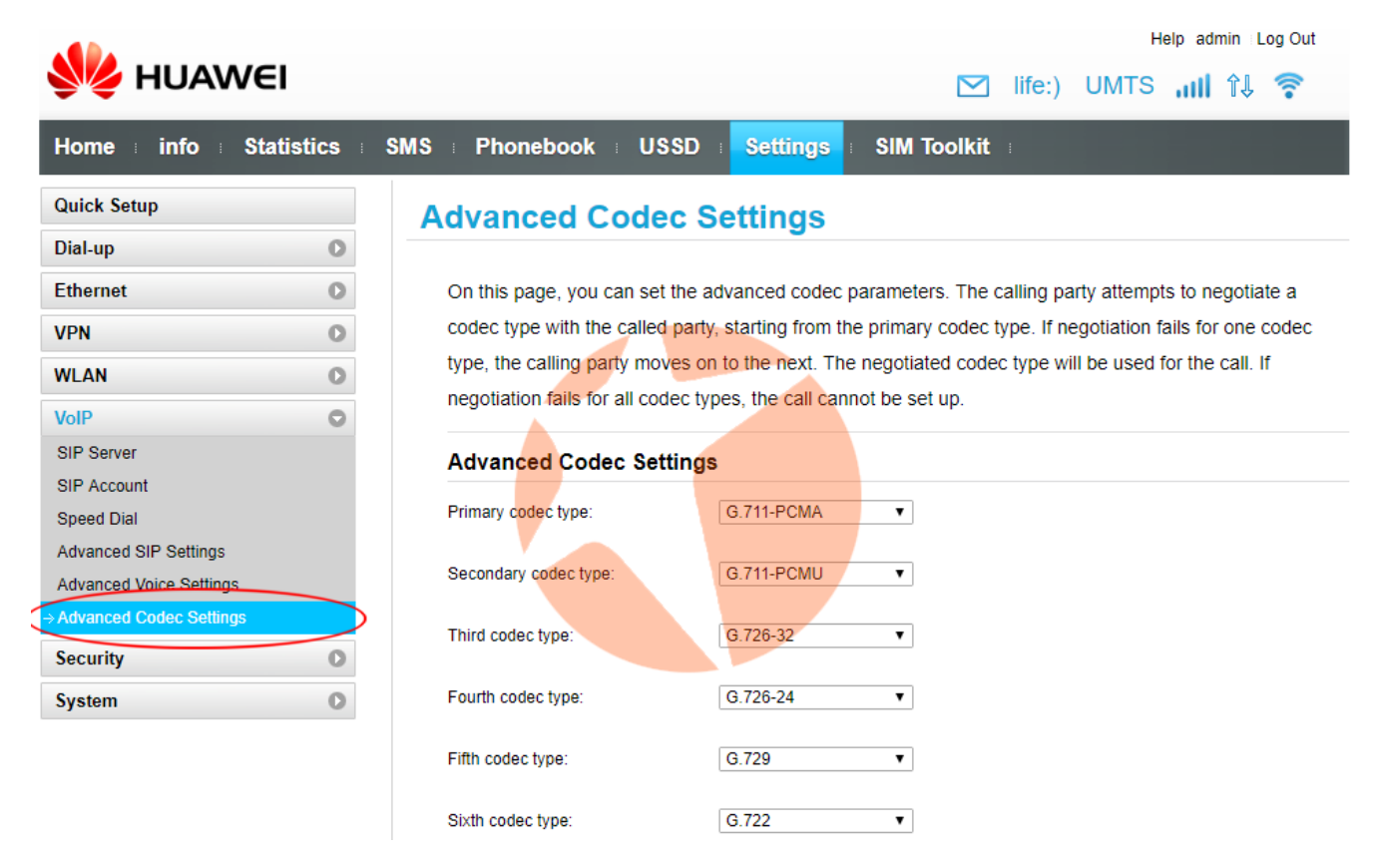

### Подраздел Security

В данной части раздела настроек пользователь может настроить под собственные требования параметры защиты маршрутизатора от стороннего проникновения в подключенные к устройству компьютерные сети. Это и установка ПИН-кода, Firewall, фильтр по MAC-адресам, LAN IP фильтр и многое другое.

### Подраздел System

В этой части настроек предоставляется возможность получить расширенную информацию об устройстве, создать резервную копию настроек и восстановить настройки из имеющейся резервной копии, сбросить настройки к заводским установкам, перезагрузить устройство, установить системные дату и время и т.д.

Внимание! Делать сброс до заводских установок категорически запрещено! После сброса устройство утратит возможность работы в сетях украинских операторов и будет снято с гарантии. Процедура восстановления настроек платная.

В пункте **Antenna Settings** можно задать возможность работы маршрутизатора от встроенной 3G/4G антенны, либо при помощи внешних антенн. По умолчанию в выпадающем меню Antenna установлен режим Auto (когда маршрутизатор сам определяет тип антенны, от которой следует работать).

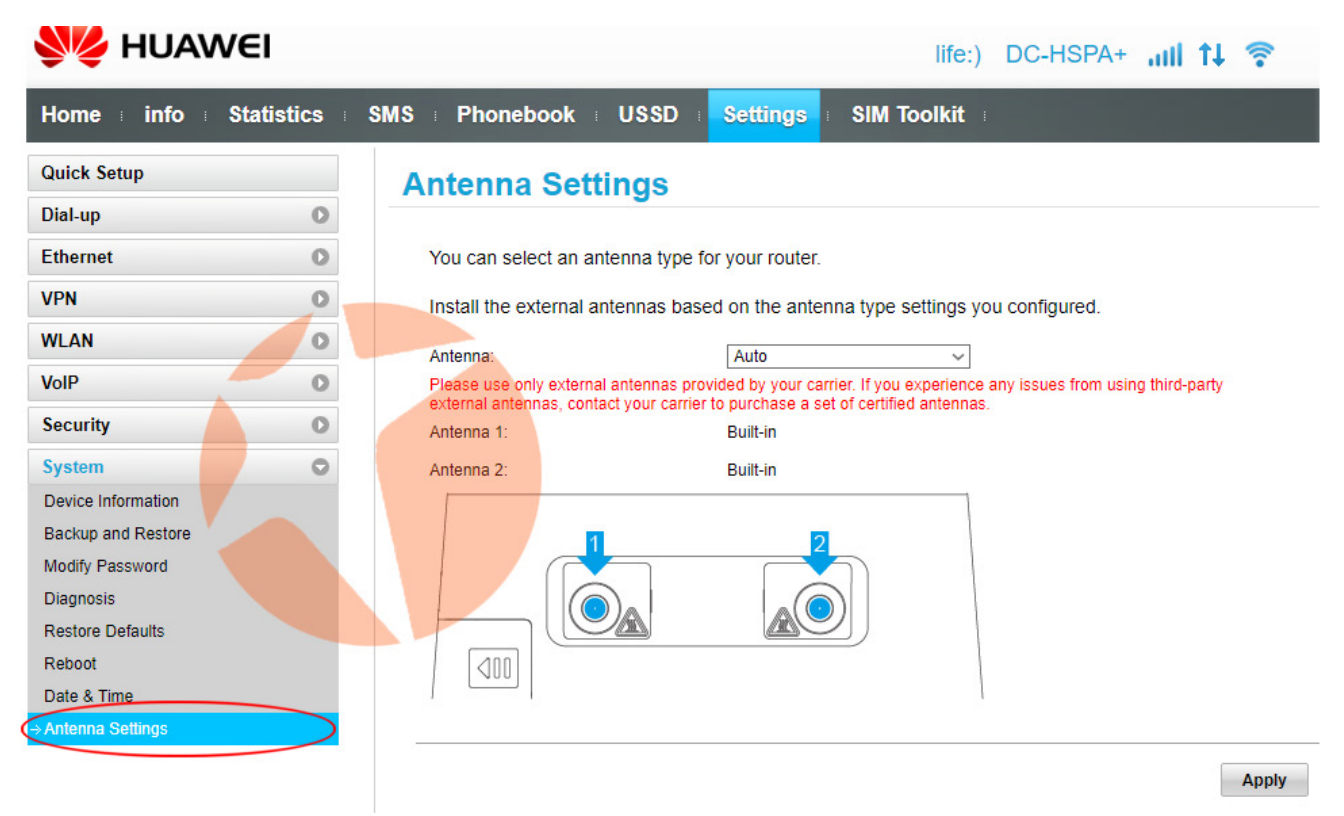

Нажав на выпадающее меню вы увидите несколько пунктов:

- **Built-in** роутер будет работать от встроенной антенны;
- External antenna 1 к разъему 1 (см. рисунок) можно подключить внешнюю усиливающую антенна. Этот режим целесообразно выбирать при подключении не MIMO антенны;
- External antenna 1&2 внешнюю антенну можно подключить к разъемам 1 и 2 (см. рисунок). Этот режим целесообразно выбирать при подключении MIMO антенны.

Для сохранения параметров нажмите кнопку Apply.

# 5 Часто задаваемые вопросы

#### Что делать, если не удается зайти на веб-страницу конфигурации?

- 1. Убедитесь, что индикатор питания устройства В310 горит. Если нет, включите устройство В310.
- 2. Убедитесь, что соединение между В310 и устройством-клиентом установлено.
	- Если устройство-клиент подключено к устройству В310 с помощью сетевого кабеля, убедитесь, что индикатор LAN/WAN горит или мигает.
	- Если устройство-клиент подключено к устройству В310 по Wi-Fi, проверьте статус соединения на странице Wi-Fi-соединения.
- 3. Убедитесь, что на устройстве-клиенте настроено автоматическое получение IP-адреса и адреса DNS-сервера.

#### Что делать, если на устройстве В310 нет доступа в Интернет?

- 1. Убедитесь, что индикатор питания устройства В310 горит. Если нет, включите устройство В310.
- 2. Перейдите на веб-страницу конфигурации устройства В310, чтобы проверить статус сетевого соединения.
	- Если SIM-карта не определена, выключите устройство В310 и отключите адаптер питания, извлеките и повторно установите SIM-карту и повторите попытку.
	- Если SIM-карта защищена PIN-кодом, введите PIN-код и повторите попытку.
	- Если нет сигнала сети, переместите устройство В310 в место с лучшим сигналом сети (например, рядом с окном) и повторите попытку.
	- При сбое коммутируемого соединения убедитесь, что информация точки доступа (APN) и аккаунта задана корректно, и повторите попытку.
- 3. Если проблема не решена, обратитесь к Вашему провайдеру услуг.

#### Почему устройству-клиенту не удается подключиться к сети Wi-Fi?

- 1. Убедитесь, что индикатор устройства В310 горит. Если нет, перейдите на веб-страницу конфигурации устройства В310 и включите Wi-Fi
- 2. Убедитесь, что устройство-клиент расположено в зоне покрытия сети устройства В310. Если нет, переместите В310.
- 3. Убедитесь, что введен верный пароль сети Wi-Fi. Помните, что символы пароля сети Wi-Fi необходимо вводить с учетом регистра. Пароль сети по умолчанию напечатан на ярлыке на нижней панели устройства В310. Чтобы изменить пароль, зайдите на веб-страницу конфигурации.
- 4. Убедитесь, что сетевой адаптер устройства-клиента поддерживает 802.11b/g/n. В противном случае устройство-клиент не сможет подключиться к устройству В310.
- 5. Если проблема не решена, перезагрузите устройство В310 или восстановите его заводские настройки. Помните, что восстановление заводских настроек удалит все персональные настройки устройства В310.

# б дополнительная информация

Если при работе устройства В310 происходит сбой:

- Перезагрузите устройство В310.
- Изучите раздел Справка на веб-странице конфигурации.
- Восстановите заводские настройки устройства В310.
- Обратитесь к Вашему провайдеру услуг.

Информацию о телефоне горячей линии и адресе электронной почты службы поддержки в вашей стране или регионе см. на сайте http://consumer.huawei.com/en/support/hotline.

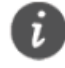

**Все изображения в данном руководстве приведены для справки.** Фактический внешний вид устройства может отличаться. Чтобы получить более подробную информацию, обратитесь к Вашему провайдеру услуг.